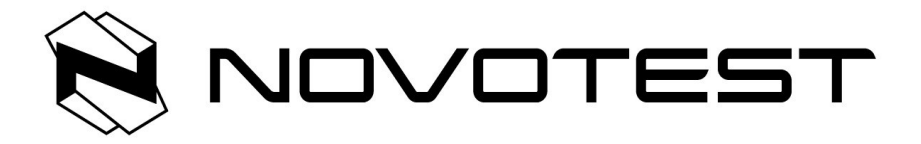

# **Ультразвуковой дефектоскоп NOVOTEST УД-1**

**Руководство пользователя**

Настоящее руководство по эксплуатации (далее по тексту - руководство) содержит технические характеристики, описание устройства и принципа действия, а также сведения необходимые для правильной эксплуатации дефектоскопа ультразвукового NOVOTEST УД-1 (далее по тексту – прибор или дефектоскоп).

Пожалуйста, внимательно изучите настоящее руководство перед использованием дефектоскопа.

К работе с прибором допускается персонал, прошедший курс обучения и ознакомленный с эксплуатационной документацией.

При эксплуатации дефектоскопа следует пользоваться отраслевыми нормативными документами на проведение ультразвукового контроля.

Постоянная работа изготовителя над совершенствованием возможностей, повышением надежности и удобства эксплуатации может привести к некоторым непринципиальным изменениям, не отраженным в настоящем издании руководства, и не ухудшающим технические характеристики прибора.

Любые консультации и рекомендации по применению дефектоскопа можно получить по координатам, указанным ниже.

Мы всегда готовы Вам помочь!

*Производитель:*

*ООО НТЦ «Промтехнологии» 196247, г. Санкт-Петербург, ул. Краснопутиловская д. 69, Литер А тел.: +7 (812) 962 14 81, +7 (812) 627 68 78 сайт: www.novotest*-*russia.ru эл. почта: [sales@novotest- russia. ru](mailto:sales@novotest.com.ua)*

## СОДЕРЖАНИЕ

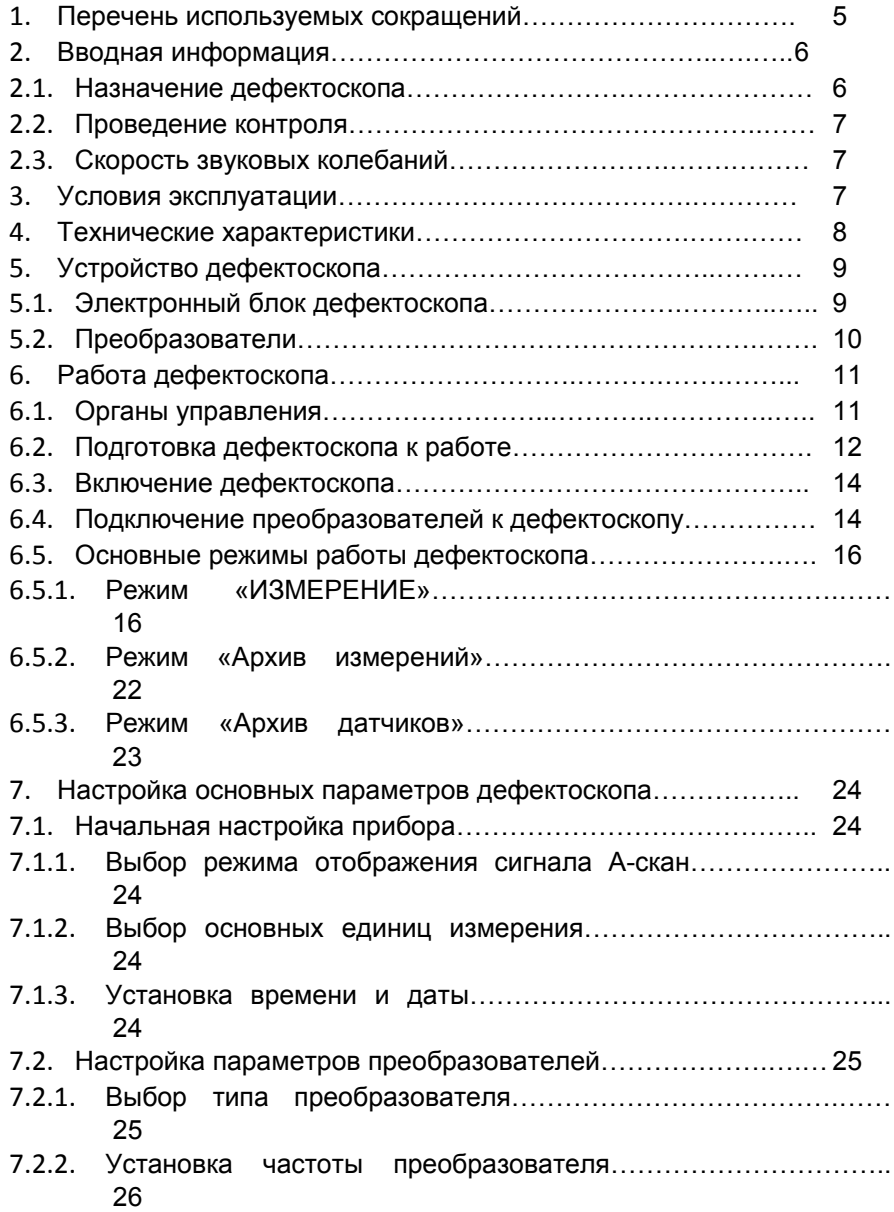

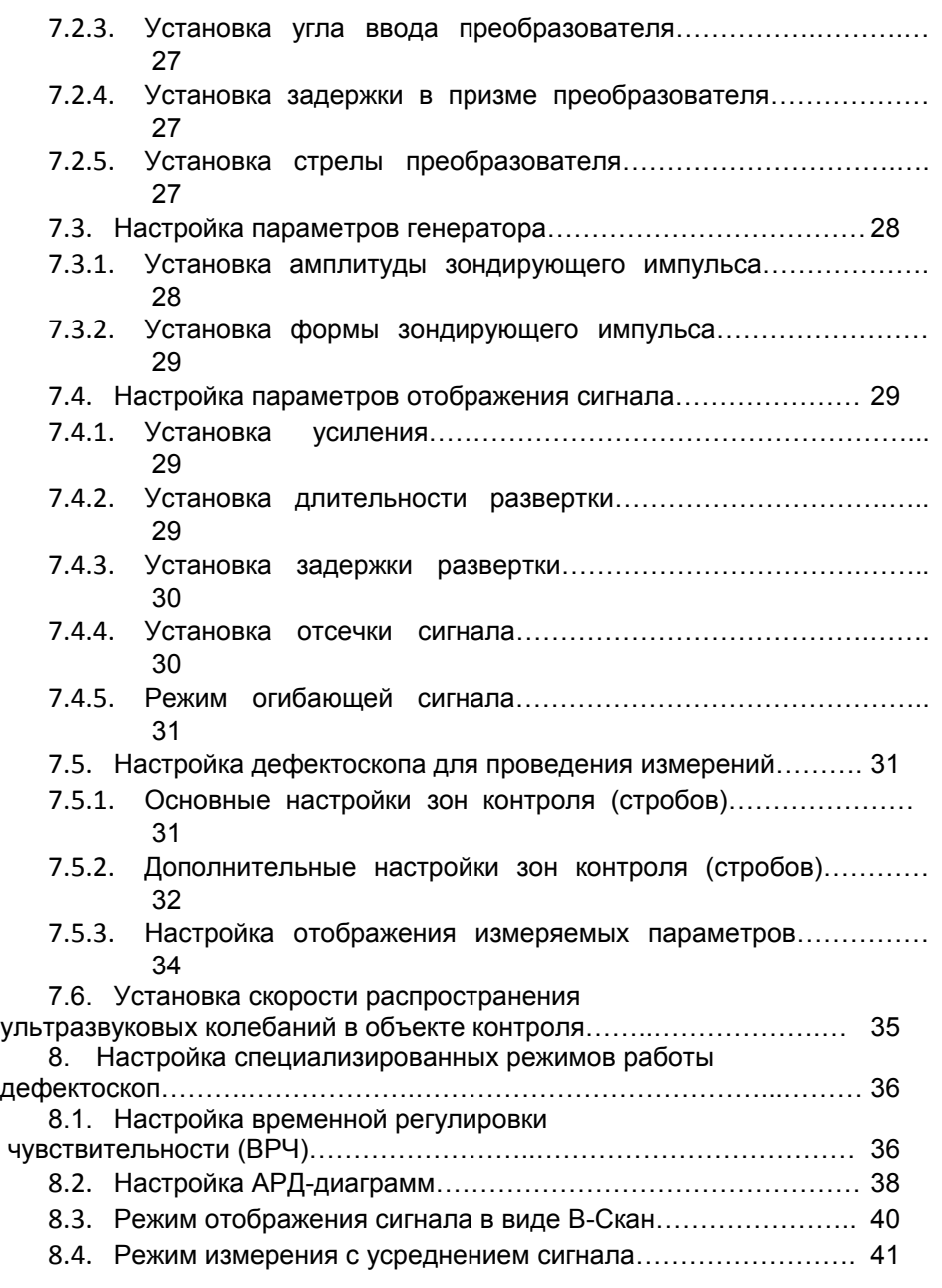

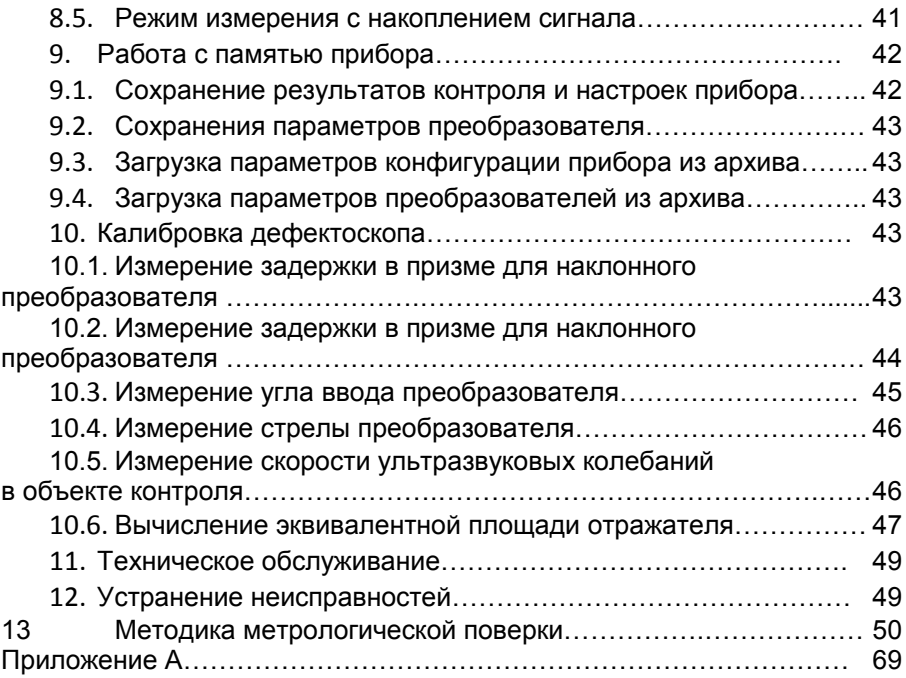

#### **1. Перечень используемых сокращение**

В руководстве приняты следующие сокращения и условные обозначения:

- АРД амплитуда–расстояние–диаметр (дефекта);
- АРУ автоматическая регулировка усиления;
- АСД автоматическая сигнализация дефектов;
- АЦП аналого-цифровой преобразователь;
- БЭ блок электронный;
- ВРЧ временнáя регулировка чувствительности;
- ГИВ генератор импульсов возбуждения;
- ЖКД жидкокристаллический дисплей;
- ЗТМ зеркально-теневой метод;
- НК неразрушающий контроль;
- ОК объект контроля;
- ПВ приемо-возбудитель;
- ПК персональный компьютер
- ПЭП пьезоэлектрический преобразователь;
- РС раздельно-совмещенный (ПЭП);
- СО стандартный образец;
- СОП стандартный образец предприятия;
- УЗ ультразвуковой;
- УЗК ультразвуковые колебания;
- ЦАП цифро-аналоговой преобразователь;

#### **2. Вводная информация**

## **2.1.Назначение дефектоскопа**

Дефектоскоп предназначен для контроля продукции на наличие дефектов типа нарушения сплошности и однородности материалов, полуфабрикатов, готовых изделий и сварных соединений, для измерения глубины и координат залегания дефектов, измерения толщины и скорости распространения ультразвуковых колебаний (УЗК) в материале. Дефектоскоп реализует теневой, эхо и зеркально-теневой методы контроля. Дефектоскоп позволяет формировать, регистрировать и сохранять в энергонезависимой памяти временные реализации импульсных ультразвуковых сигналов с целью последующей их перезаписи на компьютер для анализа и представления в виде документа.. Встроенный жидкокристаллический (ЖК) дисплей обеспечивает отображение УЗ сигналов в форме А-скана, а так же образов сечений объектов контроля в форме В-сканов.

Дефектоскоп может быть использован в машиностроении, аэрокосмической, металлургической промышленности, при монтаже металлоконструкций, энергетического оборудования ТЭС и АЭС, а также для контроля объектов транспорта.

#### **2.2.Проведение контроля**

Для правильного проведения ультразвукового контроля оператор должен иметь методику контроля подобных изделий и частные требования к ультразвуковому контролю. Эти требования включают в себя: определение задачи контроля, выбор подходящей техники контроля (схемы прозвучивания), подбор преобразователей, оценку известных условий контроля в подобных материалах, выбор минимально допустимого размера отражателя для данного типа изделия, уровня отсечки и пр.

#### **2.3.Скорость ультразвуковых колебаний**

Точность измерения толщины и расположения дефектов в значительно степени зависит от правильного задания скорости ультразвука в материале. Скорость ультразвука зависит от физических характеристик материала и его температуры.

#### **3. Условия эксплуатации**

Прибор предназначен для эксплуатации при следующих условиях окружающей среды:

- температура от минус 5 до плюс 45 °С;

- относительная влажность воздуха до 95 % при максимальной

температуре  $35\,^{\circ}$ С.

Место размещения дефектоскопа должно быть защищено от непосредственного воздействия пыли, влаги и агрессивных сред. Напряженность поля радиопомех в месте размещения дефектоскопа не должна превышать значения нарушающего работоспособность, т.е. создающая на входе усилителя дефектоскопа напряжение, превышающее половину максимальной чувствительности. При высокой напряженности поля радиопомех должны быть приняты меры по экранированию места размещения дефектоскопа от внешнего электромагнитного поля.

Рабочее положение дефектоскопа - любое, удобное для оператора. Для исключения конденсации влаги внутри дефектоскопа при переносе его с мороза в теплое помещение, необходимо выдержать дефектоскоп в течение не менее 4 часов в помещении перед включением.

## **4. Технические характеристики**

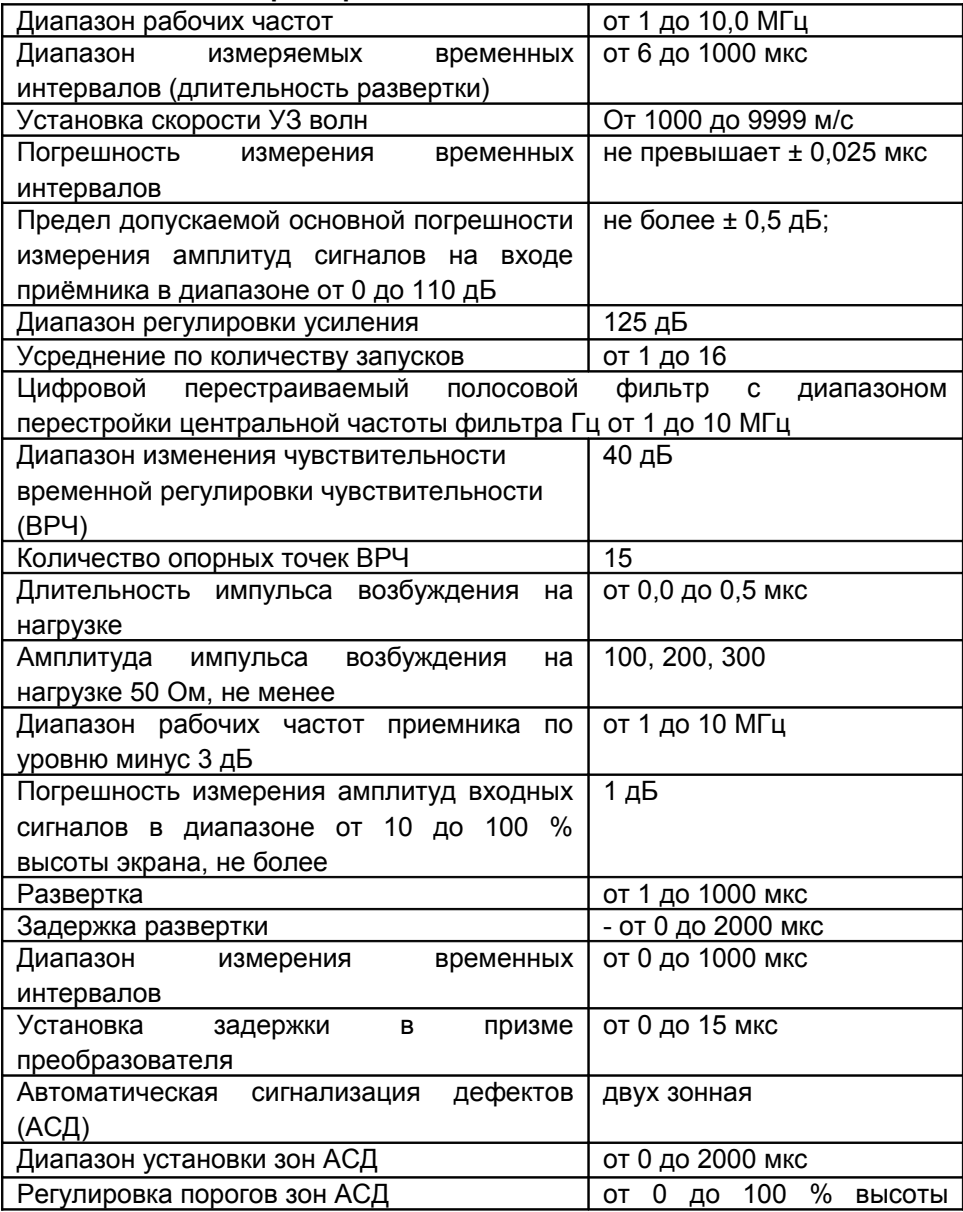

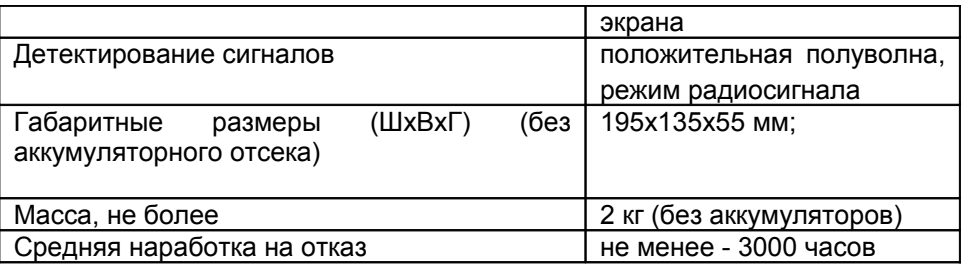

Используемые ультразвуковые преобразователи - УЗ пьезапреобразователи для импульсных дефектоскопов, в том числе по ГОСТ 26266-90;

Размеры рабочего поля экрана равны 115 х 86 мм.;

Электрическое питание осуществляется от следующих источников:

− сеть переменного тока от 100 до 250 V, с частотой (50 ± 1) МГц;

− встроенный аккумулятор с номинальным напряжением 11,1 V, рекомендованная емкостью не менее 6,6 A·h

## **5. Устройство дефектоскопа**

Принцип работы дефектоскопа основан на ультразвуковом контактном методе неразрушающего контроля, в котором используются свойства УЗК отражаться от границы раздела сред с разными акустическими сопротивлениями. УЗ ПЭП излучает УЗ импульс в контролируемое изделие. Отраженные от дефектов или от поверхностей изделия эхосигналы принимаются УЗ ПЭП. Полученные электрические сигналы подлежат усилению, преобразованию в цифровую форму, обработке и выдаче на дисплей. Отображение принятых эхо-сигналов на экране дефектоскопа осуществляется в виде развертки типа А (А-Скан) а так же образов сечений объектов контроля (ОК) в форме В-сканов

## **5.1.Электронный блок дефектоскопа**

Электронный блок дефектоскопа обеспечивает формирование электрических импульсов для возбуждения пьезаэлектрического преобразователя (ПЭП), усиление получаемых от ПЭП сигналов, их обработку и визуализацию, формирование и представление в цифровом виде результатов измерений, сохранение данных в энергонезависимой памяти и их передачу на внешний компьютер.

Внешний вид электронного блока приведен на рисунке 1. Управление дефектоскопом осуществляется с помощью клавиатуры и энкодера. Визуализация сигналов, а также индикация результатов измерений, состояния дефектоскопа и другой информации осуществляется на ЖК дисплее.

Подключение ПЭП осуществляется посредством коаксиальных кабелей, через разъемы LEMO, которые расположены справа на верхней панели корпуса.

Питание прибора осуществляется либо от встроенного аккумулятора, либо от входящего в комплект прибора внешнего зарядно-питающего устройства, подключаемого к многоконтактному разъему LEMO, который находится в нижней части на правой боковой стороне дефектоскопа.

## **5.2.Преобразователи**

Дефектоскоп рассчитан на работу с совмещенными, раздельносовмещенными и раздельными УЗ ПЭП с рабочими частотами в диапазоне от 1 до 10,0 МГц.

В приборе используется генератор двуполярных зондирующих импульсов с регулируемой длительностью, что обеспечивает совместимость как с ПЭП, имеющими встроенные согласующие индуктивности, так и без них, что позволяет использовать с дефектоскопом большинство типов ПЭП, присутствующих на рынке.

В зависимости от типа преобразователя используются два типа кабеля и, соответственно, два способа подключения ПЭП:

- совмещенные преобразователи (тип S) подключаются с помощью одинарного кабеля LEMO-LEMO к левому разъему LEMO;

- раздельно-совмещенные (РС) преобразователи (тип D) подключаются с помощью двойного кабеля LEMO-LEMO. Правый разъем, служит для подключения приемного пьезоэлемента, левый – передающего пьезоэлемента.

## **6. Работа дефектоскопа**

В основу работы дефектоскопа заложена способность УЗК распространяться в контролируемых изделиях и отражаться от внутренних дефектов и граней изделий. Принятый сигнал усиливается, после чего преобразуется в цифровую форму, обрабатывается микропроцессором и в графическом и цифровом виде отображается на индикаторе.

Визуализация сигналов, а также индикация результатов измерений, состояния дефектоскопа и другой информации осуществляется на ЖК дисплее. Внешний вид дефектоскопа представлен на рисунке 6.1.

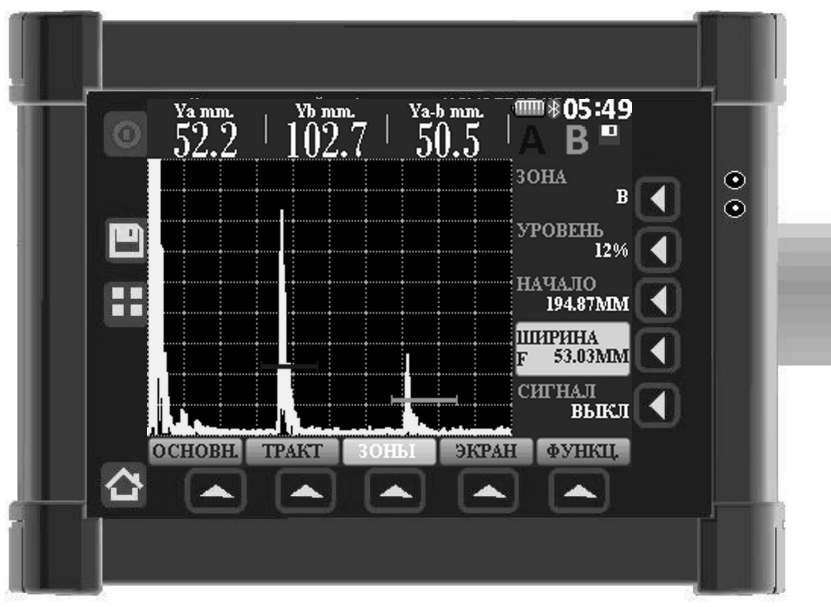

*Рис. 6.1 Внешний вид дефектоскопа*

## **6.1.Органы управления**

Органы управления дефектоскопа представлены клавиатурой и энкодером

Клавиатура состоит из 14 кнопок:

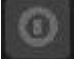

 - включения и выключения – держать нажатой не менее 3 секунд для включения или выключение прибора.

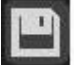

запись результата измерения в текущий файл памяти результатов

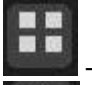

- выход/возврат в основное меню дефектоскопа

- возврат в основные группы параметров

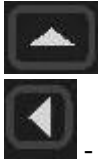

- выбор необходимой группы параметров

- выбор параметра для изменения его значений

Энкодер находится на боковой панели прибора и имеет три функциональные возможности:

- изменение и выбор необходимого значения выбранного параметра;

- выбор дискретности изменения значений выбранного параметра;

- подтверждение выбранного действия при работе с памятью прибора

Для изменения значения выбранного параметра необходимо прокрутить энкодер по часовой стрелке (увеличение выбранного параметра) либо против часовой стрелки (для уменьшения выбранного параметра).

Для изменения дискретности изменения значений выбранного параметра, а также для подтверждения выборного действия необходимо произвести нажатие на энкодер. Выбранная дискретность отображается одним из значков  $\bullet$   $\bullet$   $\bullet$  возле изменяемого параметра.

#### **Важно!**

На боковой панели дефектоскопа под энкодером находится кнопка перезагрузки дефектоскопа. Во избежание случайного нажатия, кнопка перезагрузки помещена внутрь корпуса прибора, доступ к которой возможен через специальное отверстие.

## **6.2.Подготовка дефектоскопа к работе**

Изучите настоящее руководство по эксплуатации и следуйте его указаниям.

Место размещения дефектоскопа должно быть защищено от непосредственного воздействия пыли, влаги, агрессивных сред и должно быть в достаточной степени освещено искусственными или естественными источниками света.

Напряженность поля внешних радиопомех в месте размещения дефектоскопа не должна превышать значений, нарушающих его работоспособность. При высокой напряженности поля внешних радиопомех должны быть приняты меры по экранированию места размещения дефектоскопа, а так же его питающих и соединительных кабелей.

При работе от сети переменного тока к месту размещения дефектоскопа должно быть подведено напряжение питающей сети от 100 до 250 V, с частотой(50±1)Hz .

Если в питающей сети возникают коммутационные помехи, в сеть электропитания дефектоскопа необходимо включить сетевой фильтр.

Для исключения конденсации влаги внутри корпуса при переносе с мороза в теплое помещение выдержите дефектоскоп в тепле в течение 1 часа до полного высыхания.

При температуре воздуха ниже 10°С после включения дефектоскоп необходимо прогреть в течение не менее 15 минут.

Органы управления и индикатор дефектоскопа расположены на передней и боковых панелях, как представляет Рис. 6.1.

Рабочие разъемы расположены на верхней панели и правой боковой стенке корпуса

ВНИМАНИЕ! ДЛЯ ПРЕДОТВРАЩЕНИЯ ВЫХОДА ИЗ СТРОЯ РАЗЪЕМОВ И КАБЕЛЕЙ СЛЕДУЙТЕ ИНСТРУКЦИИ ПО РАБОТЕ С ДАННЫМИ РАЗЪЕМАМИ, ПРИВЕДЕННОЙ НИЖЕ!

Используемые в приборе разъемы состоят из двух частей: розетки приборной и вилки кабельной.

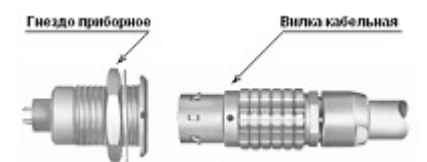

Рисунок 6.2. Разъемы, используемые в приборе

Способ соединения и разъединения вилки и розетки показывает Рисунок 6.2. При соединении необходимо убедиться в том, что точки красного цвета (если таковые имеются), нанесенные как на вилку, так и на розетку, совпадают.

ПРЕДОСТЕРЕЖЕНИЕ: ОТСОЕДИНЯЯ ВИЛКУ ОТ ГНЕЗДА, ОБХВАТЫВАЙТЕ ЕЕ КОРПУС В РИФЛЕНОЙ ОБЛАСТИ. НИ В КОЕМ СЛУЧАЕ НЕЛЬЗЯ ТЯНУТЬ ЗА КАБЕЛЬ!

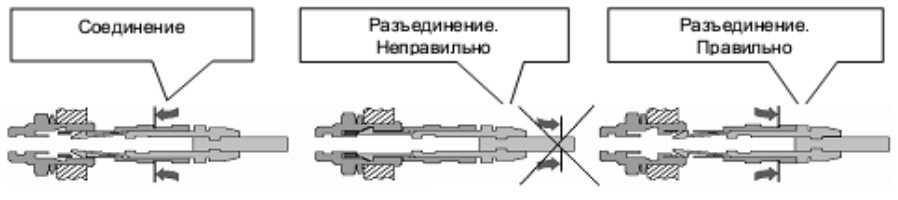

(Рисунок 6.2.). Манипулирование разъемами LEMO

#### **6.3.Включение дефектоскопа**

Если работа будет осуществляться от внешнего блока питания, то необходимо подключить блок питания из комплекта дефектоскопа к разъему питания, расположенному на правой стенке корпуса прибора, как показывает (Рисунок 6.2.), а вилку блока питания подключить к сети переменного тока. Работа прибора возможна в режиме заряда встроенного аккумулятора.

Перед включением дефектоскопа подключить ПЭП. Подключить блок питания, входящий в комплект поставки, к дефектоскопу. Если подключены аккумуляторы и блок питания, то дефектоскоп питается от блока питания, если блок питания будет отключен, дефектоскоп автоматически перейдет на питание от аккумуляторов.

Для включения (выключения) дефектоскопа нажать клавишу удерживать ее нажатой не менее 3 секунд до кратковременного звукового сигнала.

При включении дефектоскопа на экране дефектоскопа отображается основное меню дефектоскопа.(Рис. 6.3).

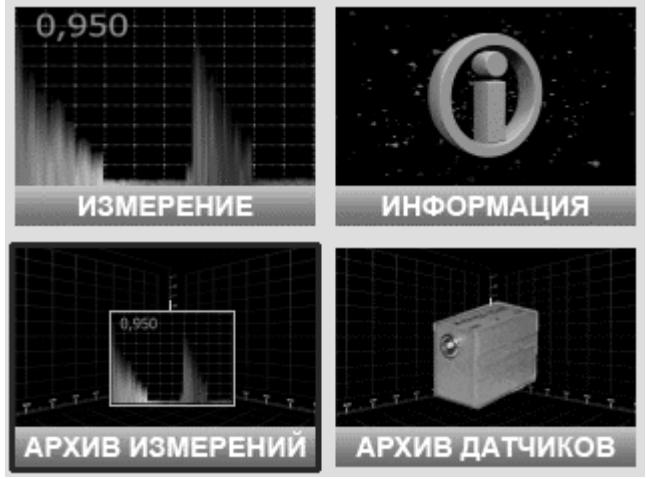

*Рис. 6.3. Основное меню дефектоскопа.*

Если в дефектоскопе отсутствует системная карта памяти, то после включения на экране появится сообщение «НЕТ КАРТЫ». Для продолжения работы дефектоскопа необходимо вставить системную карту памяти в специальный разъем на левой боковой панели дефектоскопа (для версии дефектоскопа со внешней картой памяти).

Основное меню дефектоскопа состоит из четырех пунктов:

- ИЗМЕРЕНИЕ
- ИНФОРМАЦИЯ
- АРХИВ ИЗМЕРЕНИЙ
- АРХИВ ДАТЧИКОВ

### **6.4.Подключение преобразователей к дефектоскопу**

Совмещенные ПЭП подключите к левому разъему на верхней панели дефектоскопа и установите в меню «Тракт»-«ПЭП» параметр «Тип» в положение «Совмещенный».

Раздельно-совмещенные ПЭП подключите следующим образом: излучающую пластину раздельно- совмещенного ПЭП подключите к левому разъему, а приемную пластину подключите к правому разъему на верхней панели дефектоскопа, вставив кабельные разъемы до щелчка. Установите в меню «Тракт»-«ПЭП» параметр «Тип» в положение «Раздельный»

#### **6.5.Основные режимы работы дефектоскопа**

**Режим «Измерение»** - переход в режим проведения измерений;

**Режим «Архив измерений»** - отображает все сохраненные результаты измерений, а также архив настроек;

**Режим «Архив датчиков»** - содержит перечень сохраненных ПЭП с индивидуальными настройками;

**Режим «Информация»** - отображает информацию о фирме производителе и служебную информацию.

Для выбора требуемого режима необходимо прокрутить энкодер и подтвердить свой выбор нажатием на энкодер.

## **6.5.1 Режим «ИЗМЕРЕНИЕ»**

Режим «ИЗМЕРЕНИЕ» - основной режим дефектоскопа (рис. 6.5.1 ), предназначенный для проведения ультразвукового контроля.

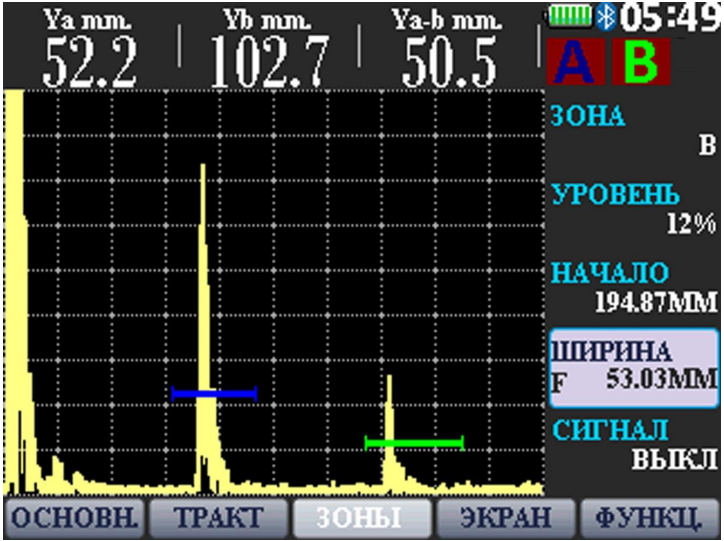

*Рис 6.5.1. Режим «ИЗМЕРЕНИЕ»*

Все параметры для настройки измерительной части дефектоскопа разбиты на группы и, в зависимости от выбранной группы, пользователь получает доступ к различным параметрам.

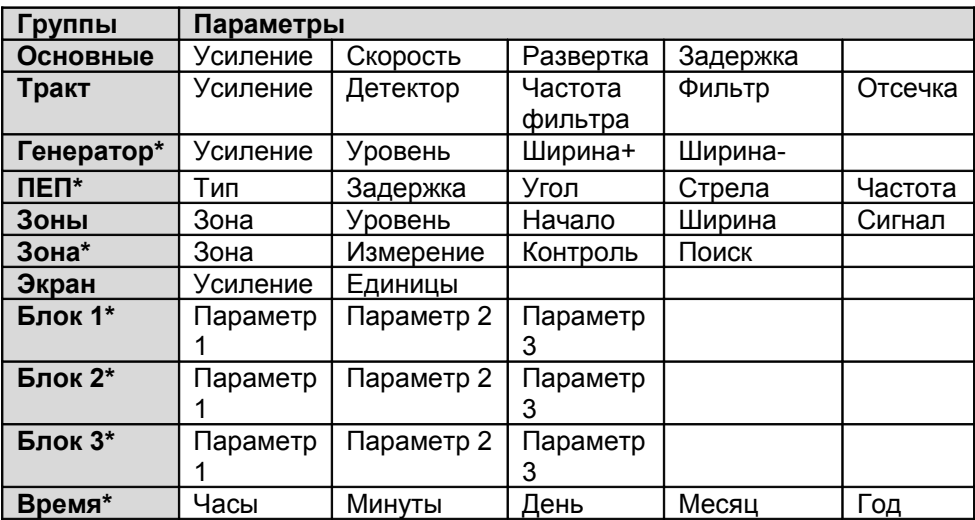

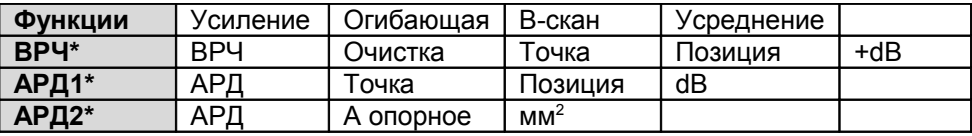

\*- группы параметров для доступа, к которым необходимо нажать комбинацию кнопок

Генератор – двойное нажатие на кнопку ТРАКТ

ПЭП – двойное нажатие на кнопку ТРАКТ

Зона – двойное нажатие на кнопку ЗОНЫ

Блок1 – двойное нажатие на кнопку ЭКРАН

Блок2 – двойное нажатие на кнопку ЭКРАН

Блок3 – двойное нажатие на кнопку ЭКРАН

Время – двойное нажатие на кнопку ЭКРАН

ВРЧ – двойное нажатие на кнопки ТРАКТ или ЗОНЫ

АРД1 – двойное нажатие на кнопку ЗОНЫ

АРД2 – двойное нажатие на кнопку ЗОНЫ

#### Описание параметров дефектоскопа

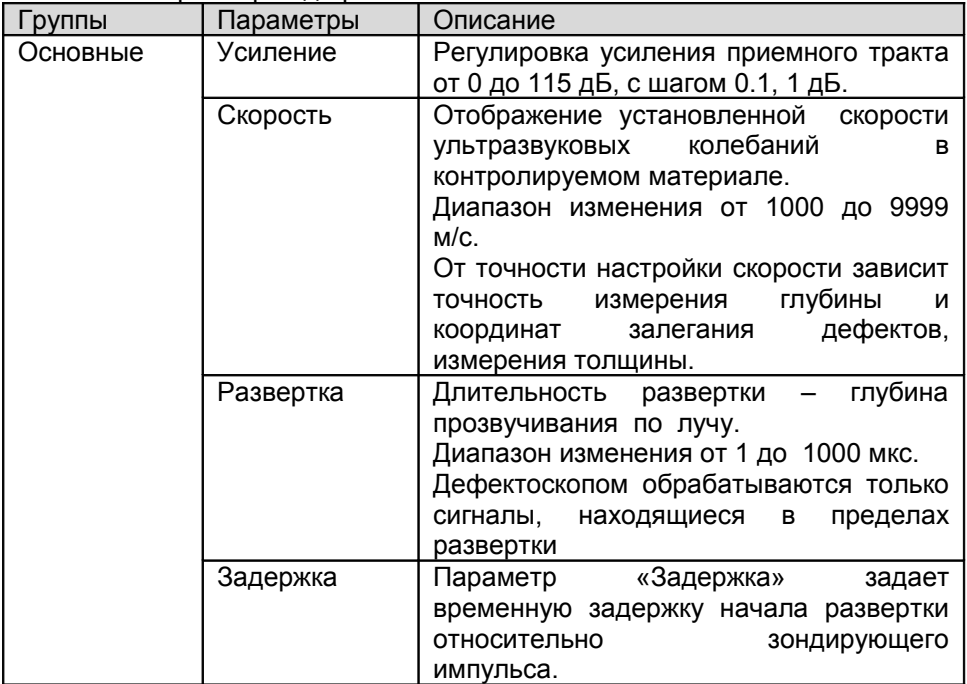

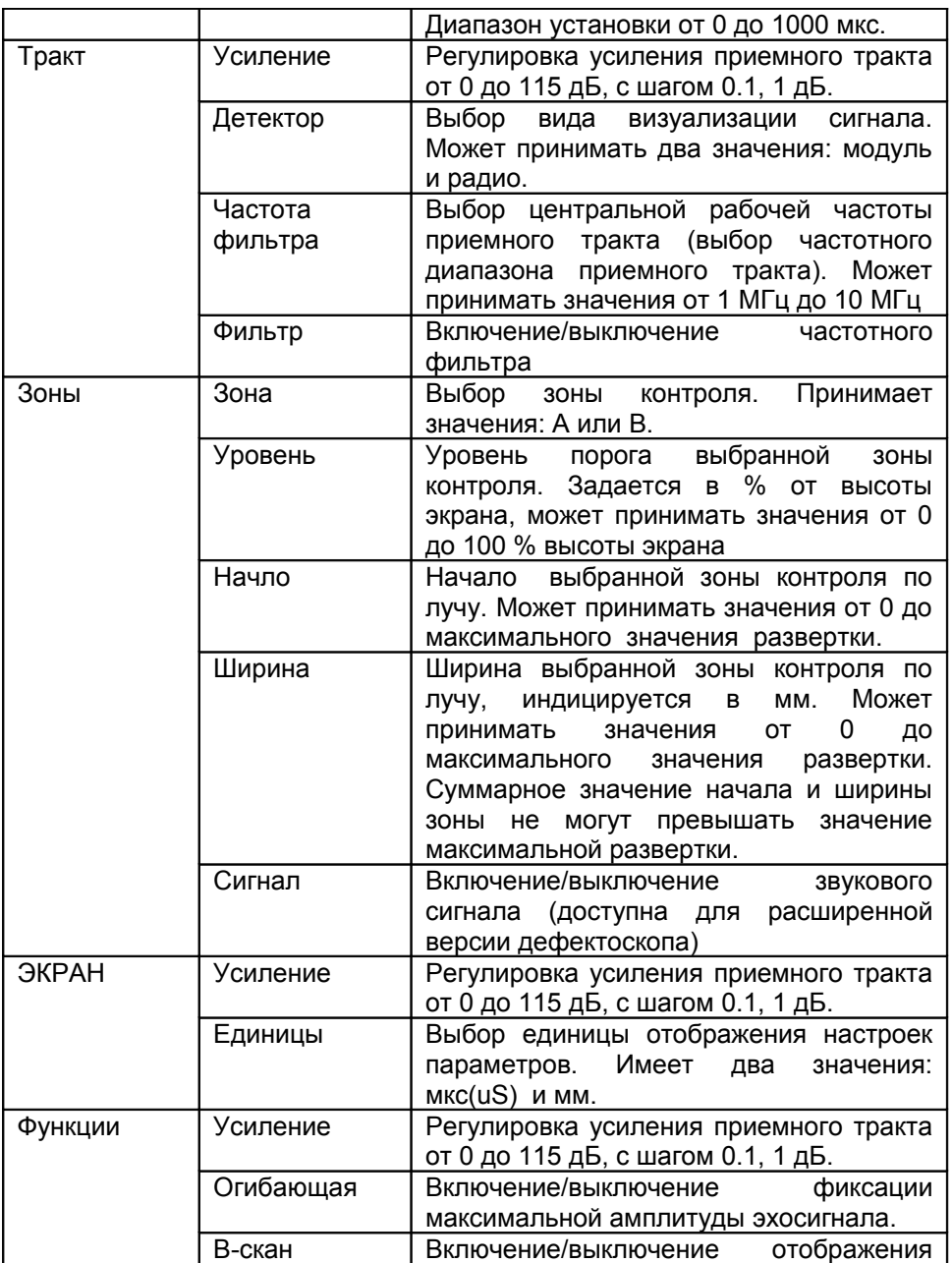

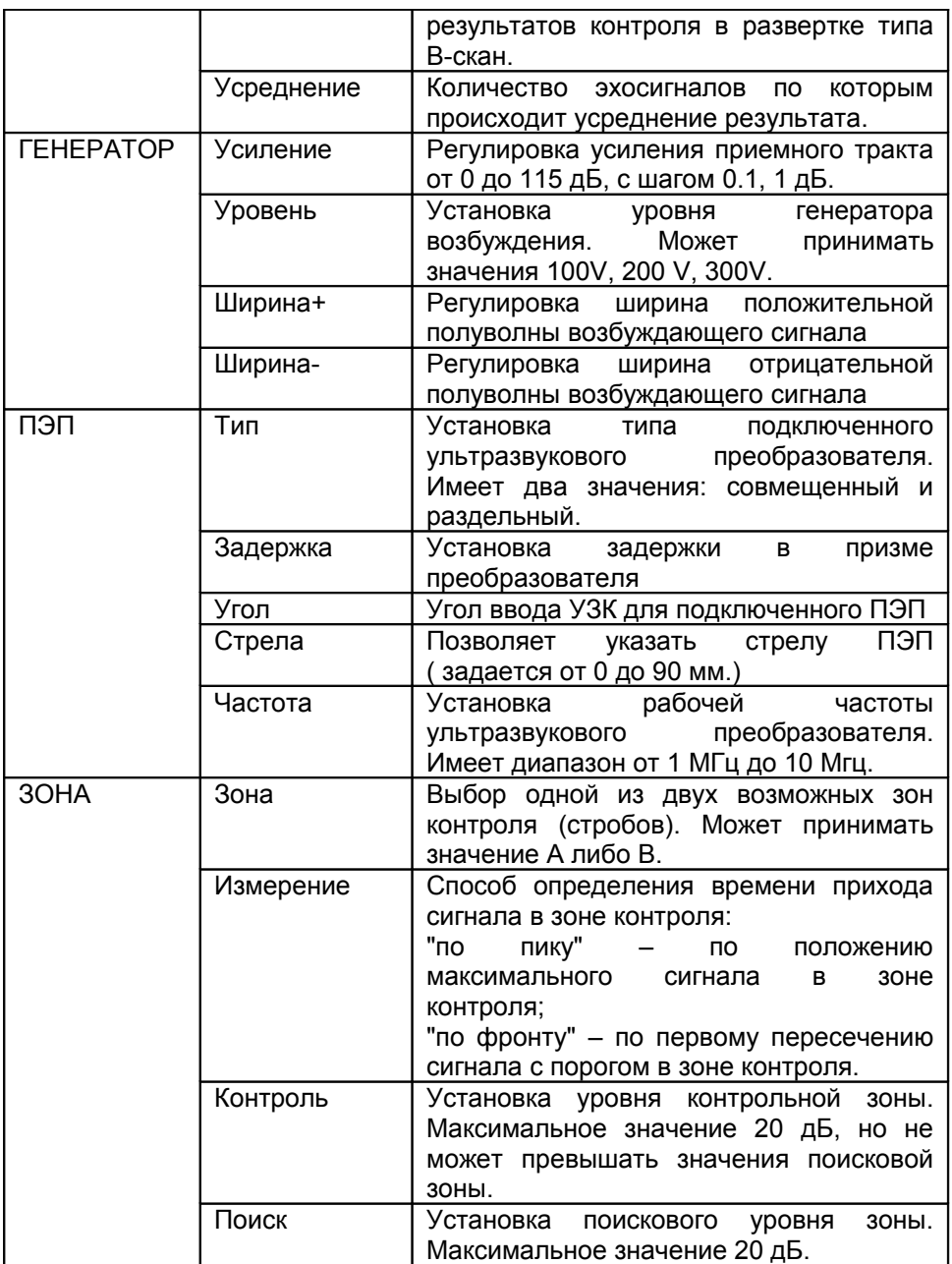

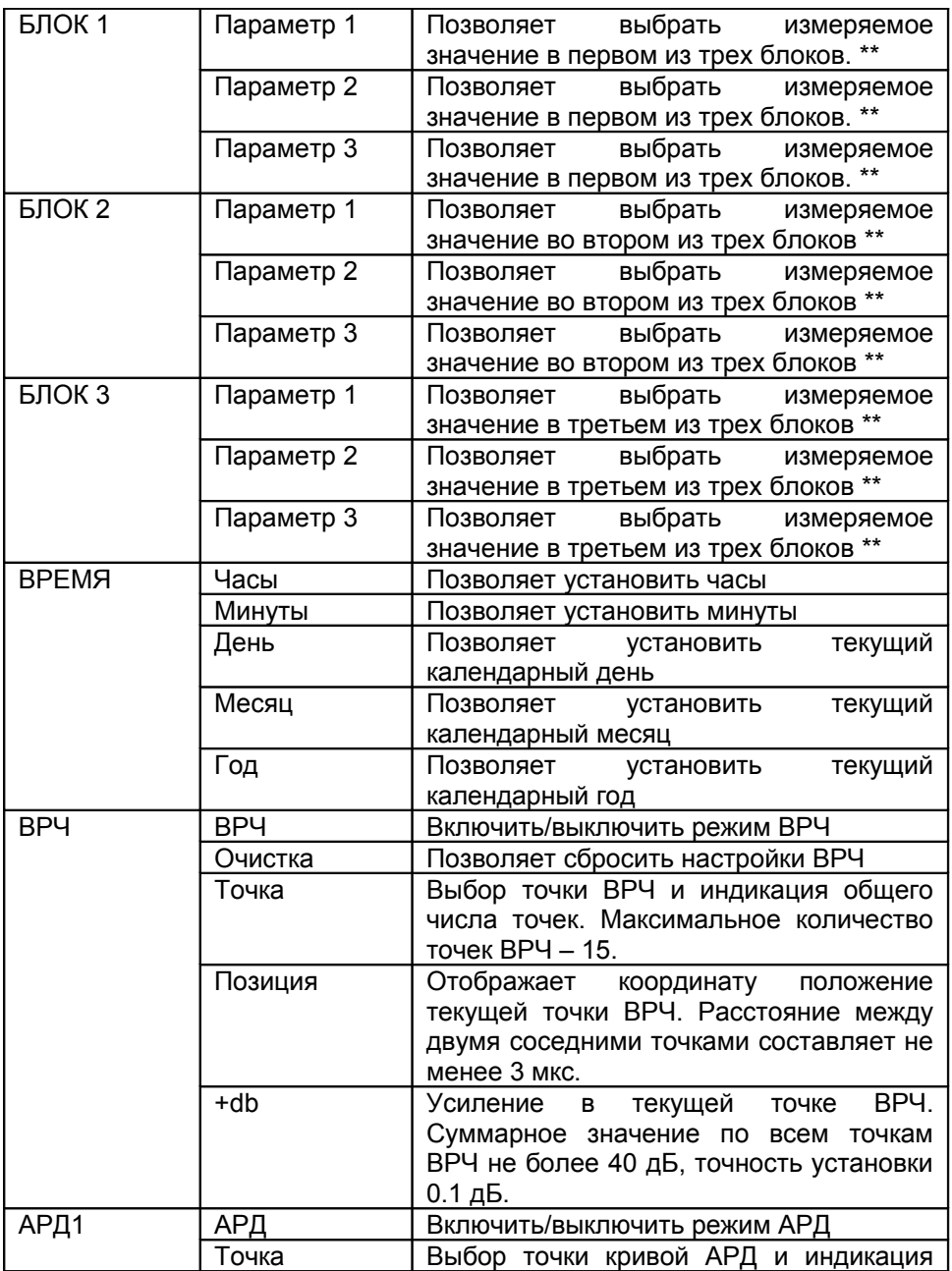

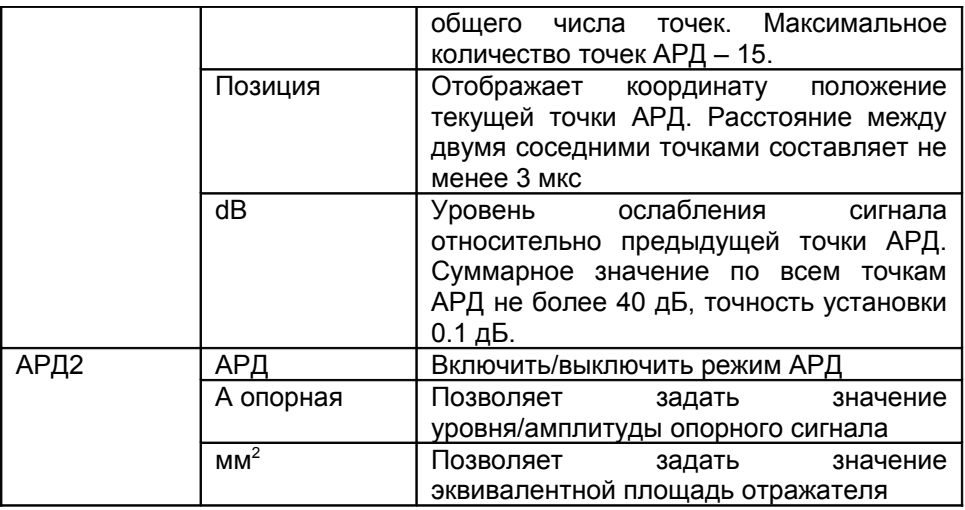

\*\* - Измеряемые значений по полученным сигналам УЗК:

Ta – временное значение сигнала в зоне А, отображается в мкс.

Tb – временное значение сигнала в зоне В, отображается в мкс.

Ta-b – разница между временными значениями между сигналами в А и В зоне

Aa – значение амплитуды сигнала в зоне А

Ab – значение амплитуды сигнала в зоне В

Aa-b – разница между значениями амплитуд сигнала в А и В зоне

Xba – расстояние от передней грани сигнала в зоне А

Xbb – расстояние от передней грани сигнала в зоне В

Xipa –расстояние от точки ввода сигнала в зоне А

Xipb – расстояние от точки ввода сигнала в зоне В

Ya – координата глубины сигнала в зоне А

Yb – координата глубины сигнала в зоне В

Ya-b – разница между значениями координаты глубины сигнала А и В

Sa – эквивалентная площадь сигнала в зоне А

Sb – эквивалентная площадь сигнала в зоне В

La – расстояние до отражателя по лучу в зоне А

Lb - расстояние до отражателя по лучу в зоне В

dAa – величина уровня сигнала (dB) от зоны А до максимума сигнала

dAb – величина уровня сигнала (dB) от зоны В до максимума сигнала

Для проведения измерения значений (кроме Ta-b, Aa-b и Ya-b) необходимо зону контроля А или В совместить с сигналом в котором

планируется произвести измерения. Для определения Ta-b, Aa-b и Ya-b необходимо зоны контроля А и В установить на двух соседних отраженных сигналах.

## **6.5.2 Режим «Архив измерений»**

Данный режим позволяет просмотреть все ранее сохраненные результаты контроля и при необходимости загрузить выбранный файл для продолжения работы с необходимыми настройками (Рис 6.5.2).

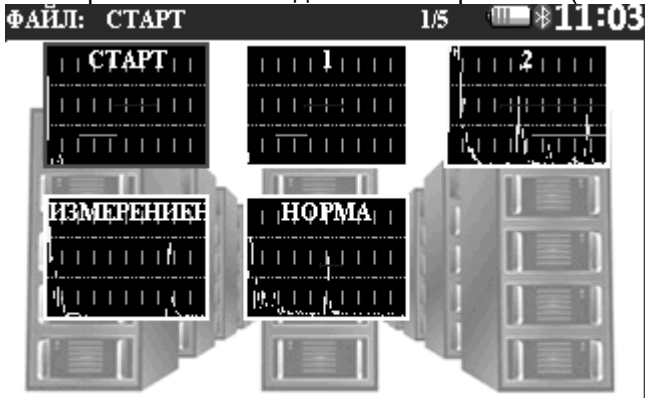

*Рис.6.5.2. Режим «Архив измерения»*

Выбор необходимого файла происходить путем прокручивания энкодера, для подтверждения выбора необходимо нажать на энкодер. На экране загрузится ранее сохраненный результат контроля с отображением основных настроек.

Оператор может выбрать следующие действия применимые к выбранному файлу:

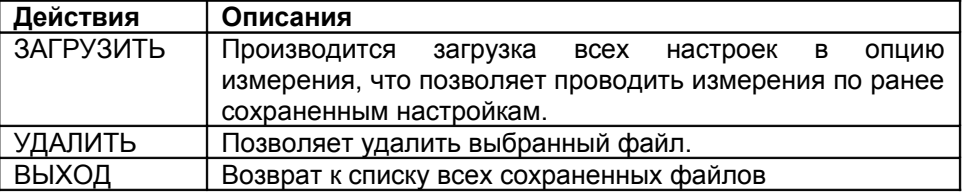

Все действия осуществляются путем нажатия соответствующей кнопки и подтверждаются нажатием на энкодер.

## **6.5.3 Режим «Архив датчиков»**

Данная опция позволяет просмотреть все ранее сохраненные настройки ультразвуковых преобразователей и, при необходимости, загрузить выбранный файл для продолжения работы с необходимыми настройками.

Выбор необходимого файла происходить путем прокручивания экодера, для подтверждения выбора необходимо нажать на энкодер. На экране отобразится ранее сохраненные настройки ПЕП с отображением основных настроек.

Оператор может выбрать следующие действия применимые к выбранному файлу:

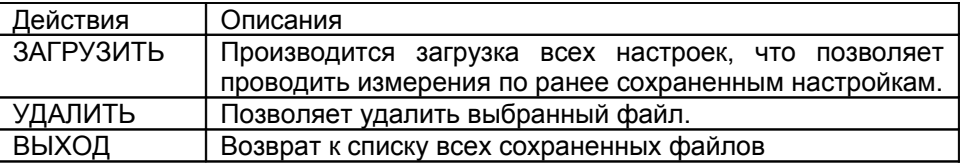

## **7. Настройка основных параметров дефектоскопа**

#### **7.1.Начальная настройка прибора**

## **7.1.1. Выбор режима отображения сигнала А-скан**

Для выбора режима отображения сигнала А-скан в меню «Тракт» установите значение параметра «Детектор», выбрав один из имеющихся вариантов: «Модуль» и «Радио». Как правило, основным режимом отображения А-скан является режим «Модуль».

#### **7.1.2. Выбор основных единиц измерения**

В качестве основных единиц измерения в дефектоскопе могут быть использованы мкс либо мм. Для выбора требуемых единиц измерения необходимо в меню «Экран» установить требуемое значение параметра «Единицы».

#### **7.1.3. Установка времени и даты**

В приборе есть встроенные часы и календарь, которые позволяют фиксировать время проведения контроля и сохранения данных значений в протоколах контроля.

Для установки времени и даты необходимо в меню «Экран»-«Экран»-«Время» установить требуемые значения параметров:

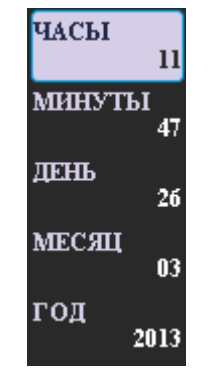

*Параметры меню «Время»*

## **7.2.Настройка параметров преобразователей**

От правильности настройки параметров преобразователя при работе с дефектоскопом зависит точность выполнения измерений. Дефектоскоп позволяет работать как с совмещенными, так и с раздельносовмещенными преобразователями.

## **7.2.1. Выбор типа преобразователя**

Для выбора типа используемого преобразователя необходимо выбрать меню «Тракт»-«Тракт»-«ПЭП» установить требуемое значение параметра «Тип» - «Совмещенный» или «Раздельный»<br>Ta uS dAa dB . Ta u

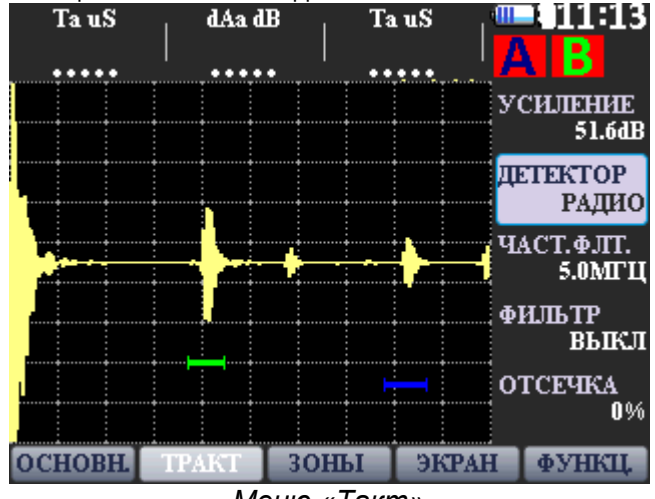

*Меню «Такт»*

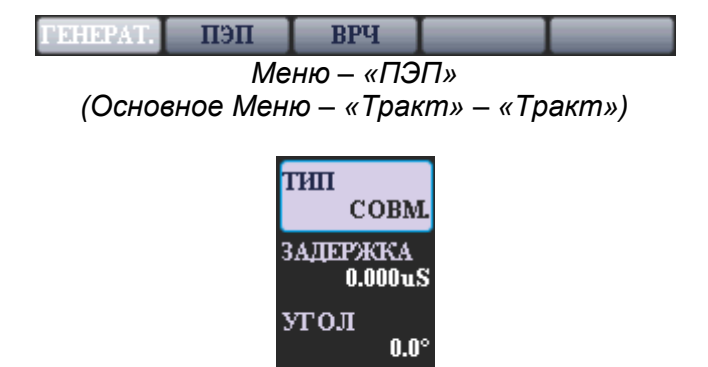

ЧАСТОТА  $5.0M\Gamma$ u. Параметры меню «ПЭП»

**Opput** 

**CTPEJIA** 

## **7.2.2. Установка частоты преобразователя**

Для установки частоты преобразователя необходимо в меню «Тракт»-«Тракт»-«ПЭП» установить требуемое значение параметра «Частота»

## **7.2.3. Установка угла ввода преобразователя**

Для установки угла ввода преобразователя необходимо в меню «Тракт»-«Тракт»-«ПЭП» установить требуемое значение параметра «Угол»

## **7.2.4. Установка задержки в призме преобразователя**

Обычно при УЗ контроле пьезопластина не соприкасается с объектом контроля, а защищена слоем защитного материала (протектором) или (в случае с наклонным преобразователем) установлена на угловую призму . Для правильного расчета координат, необходимо скомпенсировать время потраченное на прохождение УЗ колебаний через протектор / призму. Для установки задержки в призме преобразователя необходимо в меню «Тракт»-«Тракт»-«ПЭП» установить требуемое значение параметра «Задержка»

## **7.2.5. Установка стрелы преобразователя**

При контроле наклонным преобразователем координата вычисляется от точки выхода луча. Для того, чтобы можно было выполнят измерения от передней грани преобразователя необходимо установить значение стрелы ПЭП,

Для установки стрелы преобразователя необходимо в меню «Тракт»-«Тракт»-«ПЭП» установить требуемое значение параметра «Стрела»

## **7.3.Настройка параметров генератора**

Генератор импульсов возбуждения (зондирующих импульсов) формирует прямоугольный импульс с регулируемой длительностью от 0 до 500 нс, для положительной (Ширина +) и отрицательной (Ширина - ) полуволны. Длительность импульса возбуждения преобразователя для получения максимальной амплитуды излучаемых сигналов, должна быть приблизительно равной половине периода основной частоты излучающего преобразователя.

Регулировка длительности импульса возбуждения индивидуально для каждого преобразователя позволяет получить оптимальное для контроля соотношение между длительностью и амплитудой излучаемых сигналов.

## **7.3.1. Для установки амплитуды зондирующего импульса**

необходимо выбрать меню «Тракт»-«Тракт»-«Генератор» и установить требуемое значение параметра «Уровень». Значение параметра «Уровень» может принимать одно из ряда значение: 100В, 200В или 300В.

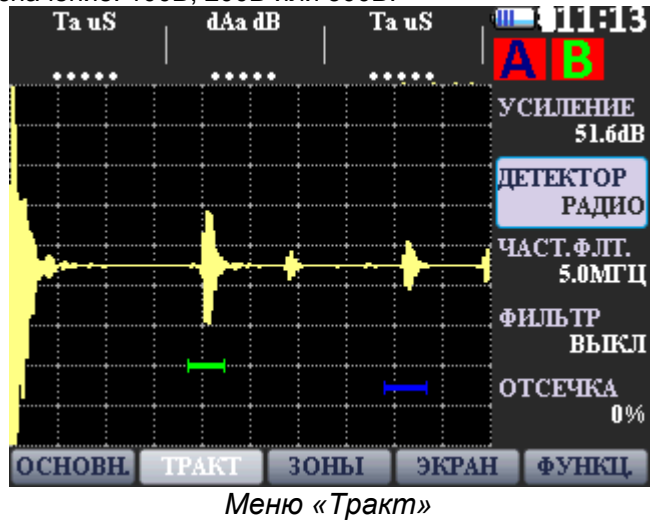

пеп **ВРЧ** ГЕНЕРАТ.

*Меню «Генератор» (Основное Меню – «Тракт» – «Тракт»)*

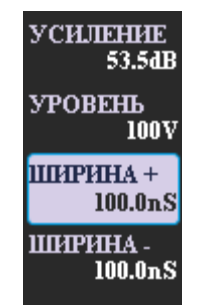

*Параметры меню «Генератор»*

**7.3.2. Для установки формы зондирующего импульса** необходимо выбрать меню «Тракт»-«Тракт»-«Генератор» и установить требуемого значения параметров «Ширина+» и «Ширина-». Значение параметра «Ширина+» задает длительность положительной полуволны импульса возбуждения, значение параметра «Ширина-» задает отрицательное значение длительности полуволны импульса возбуждения. Типовые значения параметров генератора автоматически устанавливаются при изменении частоты преобразователя.

## **7.4.Настройка параметров отображения сигнала**

## **7.4.1. Установка усиления**

Для настройки усиления необходимо в основном меню выбрать параметр «Усиление» и установить требуемое значение усиления. Для удобства пользования параметр «Усиления» доступен из любого пункта меню дефектоскопа.

### **7.4.2. Установка длительности развертки**

Для настройки длительности развертки необходимо в основном меню выбрать пункт «ОСНОВН.» и изменением параметра «Развертка» установить требуемое значение длительности развертки.

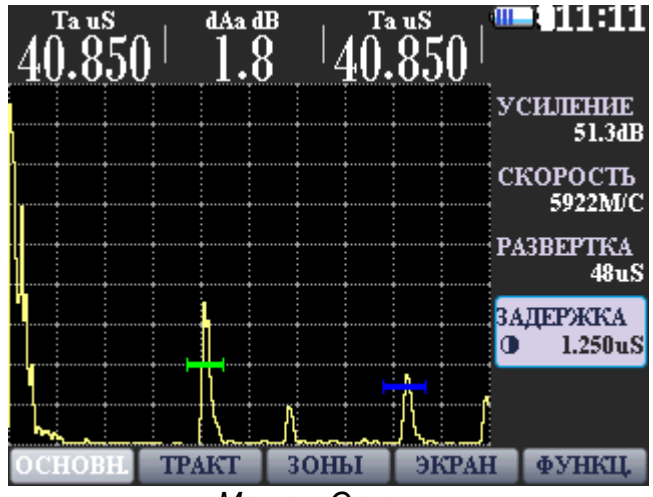

*Меню – Основн.*

#### **7.4.3. Установка задержки развертки**

Для настройки длительности задержки необходимо в основном меню выбрать пункт «Основн.» и изменением параметра «Задержка» установить требуемое значение длительности развертки.

#### **7.4.4. Установка отсечки сигнала**

В ряде случаев при проведении контроля удобно пользоваться отсечкой сигнала по вертикальной оси для повышения качества восприятия сигнала. Данный прием позволяет убрать с экрана дефектоскопа шум, а также другие небольшие по амплитуде сигналы, мешающие идентификации полезных сигналов.

Для настройки отсечки сигнала необходимо в меню «Тракт» установить требуемое значение параметра «Отсечка». Отсечка задается в процентах от высоты экрана.

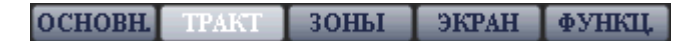

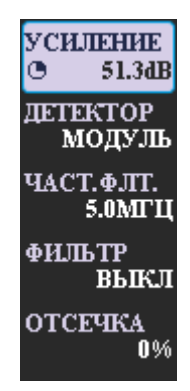

## **7.4.5. Режим огибающей сигнала**

В ряде случаев бывает необходимо обнаружить максимум сигнала, а также получить огибающую кривую сигнала при сканировании того или иного отражателя.

Для включения режима огибающей необходимо в меню «Функции» выбрать пункт «Огибающ.» и установить требуемое значение параметра (включено или выключено).

## **7.5.Настройка дефектоскопа для проведения измерений**

## **7.5.1. Основные настройки зон контроля (стробов)**

Дефектоскоп имеет две независимые зоны контроля – Зону А и Зону В. Настройка зон контроля это основная операция, позволяющая сконфигурировать дефектоскоп для измерения амплитуд сигналов, глубины залегания отражателей, измерения толщины и т.д.

Для каждой из зон контроля независимо можно установить:

- уровень зоны в процентах от высоты экрана дефектоскопа;

- время начала зоны контроля;

- ширину зоны контроля (длительность зоны);

 - сигнал (срабатывание звуковой сигнализации при попадании сигнала в зону контроля).

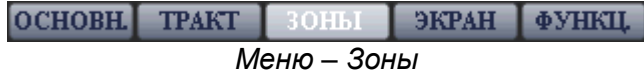

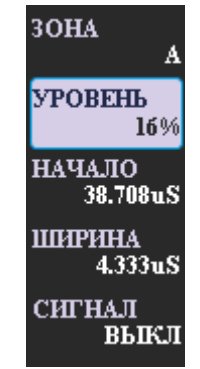

*Параметры меню «Зоны»*

## **7.5.1.1. Настройка уровня зоны контроля**

Для настройки уровня зоны контроля необходимо выбрать меню «Зоны» в параметрах установить требуемую зону (А или В) и изменением пункта «Уровень» установить требуемое значение.

## **7.5.1.2. Настройка начала зоны контроля**

Для настройки начала зоны контроля необходимо выбрать меню «Зоны» в параметрах установить требуемую зону (А или В) и изменением пункта «Начало» установить требуемое значение.

## **7.5.1.3. Настройка ширины зоны контроля**

Для настройки ширины зоны контроля необходимо выбрать меню «Зоны» в параметрах установить требуемую зону (А или В) и изменением пункта «Ширина» установить требуемое значение.

## **7.5.1.4. Включение звуковой сигнализации**

Для включения/выключения звуковой сигнализации при пересечении уровня зоны контроля необходимо выбрать меню «Зоны» в параметрах установить требуемую зону (А или В) и изменением пункта «Сигнал» включить или выключить сигнализацию.

## **7.5.2. Дополнительные настройки зон контроля (стробов)**

Для настройки дополнительных параметров зон контроля необходимо в меню выбрать «Зоны»-«Зона»

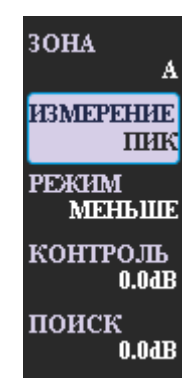

## **7.5.2.1. Установка режима измерения в зоне контроля**

Для установки режима измерения в зоне контроля необходимо в меню «Зоны»-«Зоны» выбрать пункт меню «Зона» и установить требуемое значение параметра «Измерение». Параметр «Измерение» может принимать одно из двух значения «Пик» и «Фронт». При выборе параметра «Фронт» измерение будет производиться по фронту сигнала, попадающего в зону контроля. При выборе параметра «Пик» измерение будет производиться по максимуму сигнала, попадающего в зону контроля.

## **7.5.2.2. Установка режима срабатывания зоны**

В дефектоскопе реализована возможность срабатывания сигнализации дефектов как по превышению сигнала над уровнем зоны контроля (сигнализация срабатывает, если сигнал выше уровня зоны контроля), так и по сигналу, который ниже чем уровень зоны контроля (срабатывание происходит в том случае, если сигнал становится меньше уровня зоны контроля).

Для установки режима срабатывания зон контроля необходимо в меню «Зоны»-«Зоны»-«Зона» выбрать требуемую зону контроля и изменением параметра «Режим» установить нужный режим срабатывания сигнализации в зоне.

## **7.5.2.3. Установка дополнительных уровней контроля в зоне**

В дефектоскопе предусмотрена возможность установки дополнительных уровней в зоне контроля – контрольного и поискового. Дополнительные уровни устанавливаются в дБ относительно основного уровня зоны контроля независимо для каждой зоны контроля.

Для установки дополнительных уровней контроля необходимо в меню «Зоны»-«Зоны»-«Зона» установить требуемые значения параметров «Контроль» и «Поиск» для нужной зоны контроля.

На дисплее прибора ниже основного уровня зоны отобразятся дополнительные контрольный и поисковый уровни зоны контроля.

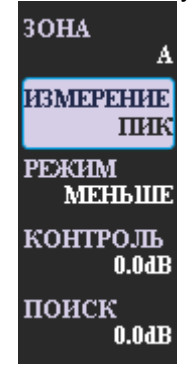

## **7.5.3. Настройка отображения измеряемых параметров**

**7.5.3.1. Основные принципы отображения измеряемых параметров** Все параметры, измеряемые дефектоскопом, можно вывести в специальную зону на дисплее прибора. Данная зона доступна на дисплее в любом меню.

Зона с отображаемыми параметрами состоит из трех блоков разделенных по вертикали. В каждый из этих блоков можно вывести от одного до трех измеряемых параметров.

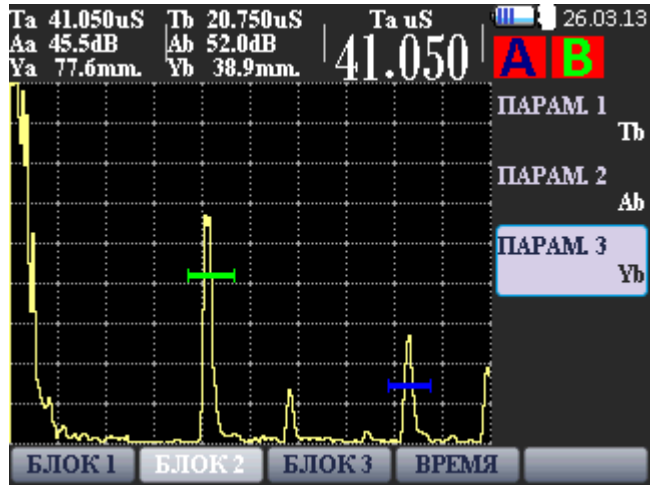

*Меню «Экран»-«Экран»*

#### **7.5.3.2. Установка выводимых на экран параметров**

Для настройки выводимых на экран дефектоскопа параметров необходимо в меню «Экран»-«Экран» выбрать требуемый блок и установить параметры отображаемые в выбранном блоке. В одном блоке можно отобразить от одного до трех параметров. В случае, если в блоке выбран для отображения только один параметр, то он будет выводиться на дисплей крупным шрифтом (рекомендуется для отображения основного измеряемого параметра). При выводе двух и более параметров в одном блоке шрифт будет уменьшен (рекомендуется для отображения второстепенных измеряемых величин)

#### **7.6.Установка скорости распространения ультразвуковых колебаний в объекте контроля**

Для правильного измерения координат дефектов и измерения толщины объекта контроля необходимо правильно установить скорость распространения ультразвуковых колебаний в материале объекта контроля.

Для установки скорости ультразвуковых колебаний в объекте контроля необходимо в меню «Основн.» выбрать параметр «Скорость» и установить требуемое значение.

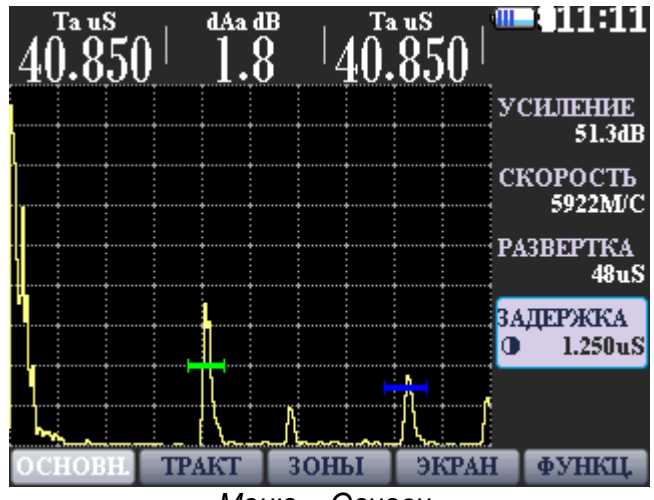

*Меню – Основн.*

#### **8. Настройка специализированных режимов работы дефектоскопа** 8.1.**Настройка временной регулировки чувствительности (ВРЧ)**

Дефектоскоп имеет функцию временной регулировки чувствительности (ВРЧ). Данная функция основана на записи оператором в прибор опорных точек, характеризующих ослабление сигнала в зависимости от глубины залегания отражателя. Функция ВРЧ позволяет компенсировать влияние затухания и отображать сигналы от одинаковых отражателей на разной глубине – как сигналы одинаковой высоты. Это становится возможным благодаря разной регулировке усиления в разных точках А– скана в зависимости от глубины и затухания сигналов в материале.

Перед проведением настройки ВРЧ следует произвести все операции по настройке дефектоскопа, установке всех параметров генератора и приемника, Изменение этих параметров после построения ВРЧ приведет к ухудшению точности измерения, вплоть до получения совсем некорректных результатов измерений.

Для построения кривой ВРЧ необходимо записать опорные точки и усиление в каждой из них. Данный процесс позволит прибору компенсировать эффект влияния затухание в материале в зависимости от глубины.

Кривая ВРЧ задается по опорным точкам – до 16. Для каждой точки задается ее положение по времени и усиление - значение усиления является относительным, т.е. реальное усиление в этой точке будет зависеть от общего усиления и от усиления в предыдущих точках.

Максимальное суммарное усиления по опорным точкам составляет 40 дБ. Изменяя общее усиление тракта, можно поднимать и опускать всю кривую ВРЧ.

## **8.1.1. Запись опорных точек ВРЧ**

Обычно опорные точки записываются на стандартном образце с отражателями одинакового размера, расположенными на разной глубине. Первое отражение от каждого из этих отражателей и должно быть записано. Только одна последовательность опорных точек может быть записана за один раз (в одной настройке):

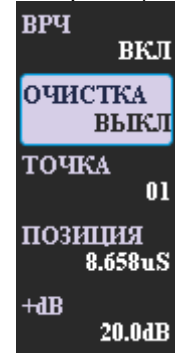

*Параметры меню «ВРЧ»*

Для записи опорных точек следует выполнить следующие операции:

убедится, что функция записи точек ВРЧ включена.

произвести очистку (в случае, если имела место предыдущая запись точек ВРЧ и необходимо создать новую);

установить развертку таким образом, чтобы на экране были представлены сигналы от всех дефектов в предполагаемой зоне контроля;

приложить ПЭП к образцу и найти максимальный сигнал от ближнего отражателя, регулируя усиление, установить вершину импульса на уровень 50-80 % экрана;

навести строб зона А на сигнал от ближнего отражателя, в меню «Экран» - «Параметры» включить отображение значения амплитуды сигнала в зоне А – Aa, включить режим «Огибающая» и зафиксировать максимальную амплитуду сигнала в Зона А от первого (ближнего) отражателя;

выбрать значение точки (по умолчанию 00) для первого отраженного сигнала и установить ее позицию на развертке по вершине импульса;

приложить ПЭП к образцу и найти максимальный сигнал от следующего (второго) отражателя, навести на него строб Зона-В, в меню «Экран» - «Параметры» включить отображение значения амплитуды сигнала в зоне В – Ab, включить режим «Огибающая», выбрать значение точки 01 для второго отраженного сигнала и установить ее позицию на развертке по вершине импульса от второго отраженного сигнала. Регулируя усиление опорной точки 01 на величину Аа-Ab установить вершину импульса от второго сигнала на одном уровне с вершиной импульса от первого сигнала.

Для каждого следующего отражателя произвести запись опорной точки как для точки 01.

## **8.2.Настройка АРД-диаграмм**

Дефектоскоп имеет функцию построения кривых АРД (Амплитуда-Расстояние-Диаметр). Кривые АРД применяются для оценки размеров (эквивалентной площади) дефектов по амплитуде эхо-сигналов, независимо от глубины залегания отражателя, от которого получен эхосигнал.

Функция АРД отображает эхо – сигналы с их реальной амплитудой без компенсации. При отображении, кривая АРД представляет собой линию, соединяющую пики от одинаковых отражателей на разной глубине. Таким образом, кривая АРД является перевернутым отображением кривой ВРЧ

Для построения АРД кривых необходимо настроить опорный сигнал указав амплитуду опорного сигнала и эквивалентный размер отражателя. Далее используя образцы с контрольными отражателями,

расположенными на различной глубине, получить на экране дефектоскопа эхо-сигналы от этих отражателей. Используя от 1 до 16 точек кривой АРД построить графическое отображения ослабления эхосигнала от отражателей с определенной площадью расположенных на разной глубине соединив максимумы эхо-сигналы от данных отражателей.

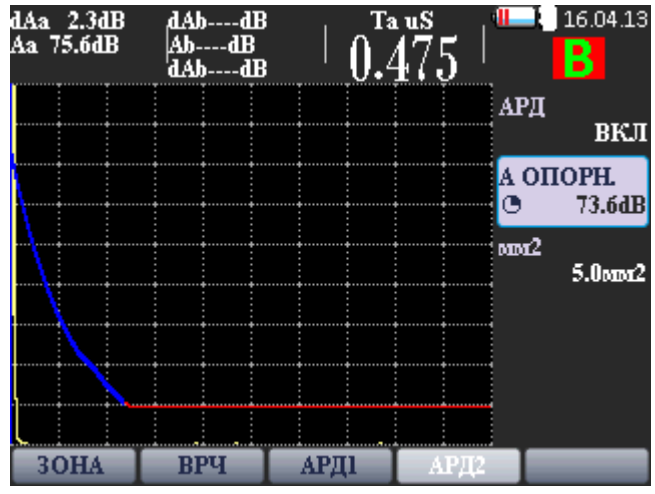

*Меню – Зоны-Зоны-АРД2*

## **8.2.1. Построение АРД**

1. Настройте все параметры ПЭП и скорость ультразвукового сигнала в материале, контролируемого объекта.

2. В меню «ЗОНА»-«ЗОНА»-«АРД2» параметр «АРД» установить значение ВКЛ.

3. Установить уровень опорного сигнала. Обычно за значение уровня опорного сигнала принимают значение амплитуды (дБ) от бокового сверления диаметром 6 мм на стандартном образце №2, который должен занимать не мение 60%-80% от всей высоты экрана, корректировать уровень отраженного сигнала можно с помощью усиления. Для установки уровня опорного сигнала необходимо в меню «ЗОНА»-«ЗОНА»-«АРД2» в параметре «А опорный» установите полученный результат при измерении амплитуды отраженного сигнала от бокового сверления с диаметром 6 мм на стандартном образце №2.

4. Также в меню «АРД2» установите эквивалентную площадь (мм<sup>2</sup>) отражателей по которым будет настраиваться АРД-кривая. Формула вычисления эквивалентной площади и пример расчета приведены в пункте 10.6. данного руководства.

5. В меню «АРД1» выбрать параметр «ТОЧКА». В параметре «ТОЧКА» установить значении 00. Точка 00 – первая точка АРД-кривой, которая по своему уровню дБ соответствует опорному сигналу. В параметре «ПОЗИЦИЯ» устанавливается временная координата расположения выбранной точки на экране. Для точки 00 необходимо выбрать такую позицию, которая будет соответствовать окончанию зондирующего сигнала на экране. Не рекомендуется для точки 00 параметр «ПОЗИЦИЯ» устанавливать равным 0 мкс.

6. Установить параметр «ТОЧКА» в значение 01. На образце с контрольными отражателями получить максимум эхо-сигнала от первого/верхнего отражателя. Установить параметр «ПОЗИЦИЯ» для точки 01, так чтобы координата точки 01 совпадала с координатой максимума отраженного сигнала.

7. Выбрав параметр ослабления сигнала (dB), выставить необходимое значение ослабления сигнала таким образом, чтобы точка кривой АРД достигла вершины отраженного эхо-сигнала.

8. Повторить настройку остальных точек АРД-кривой аналогично установке точки 01.

9. Результатом настройки АРД-кривой есть плавная кривая, которая графически отображает ослабления эхо-сигнала от отражателей с определенной площадью по мере увеличения глубины залегания отражателя.

При включенном режиме АРД перемещение зон АСД происходит только по траектории кривой АРД. Для отображения измеряемых параметров необходимо чтобы сигнал от отражателя пересекал зону АСД.

Кроме основного положения кривой АРД доступна кривая поискового уровня.

#### 8.3.**Режим отображения сигнала в виде В-Скан**

40

Представление результатов ультразвукового контроля в виде поперечного сечения объекта контроля, перпендикулярного поверхности ввода и параллельного направлению прозвучивания. Для оценки амплитуды эхосигналов существует связь амплитуды эхосигналов с цветом изображения. Справа от отображения результатов измерения представлена цветовая схема оценки амплитуды эхосигналов, где синий цвет является наименьшим, а красный наибольшим по уровню амплитуды эхосигнала.

При работе в любом из возможных типов развертки оператор имеет возможность корректировать все параметры необходимые для оптимальной работы и удобства визуализации полученных эхосигналов. При переходе от развертки типа А к типу В (и наоборот) все настройки параметров сохраняются

#### 8.4.**Режим измерения с усреднением сигнала**

В ряде случаев при контроле материалов с большим затуханием, при контроле крупногабаритных объектов, при работе на больших длительностях развертки амплитуда шума может быть сравнима с амплитудой полезного сигнала и на фоне сильного шума полезный сигнал сложно выявить.

Для этих случаев в приборе реализован режим работы с усреднением, которое может быть сделано по 2, 4, 8 и 16 сигналам. Для включения режима усреднения необходимо в меню «Функц.» выбрать и активировать параметр «Усреднен.» и установить требуемое количество точек усреднение.

Внимание, при включенном режиме усреднения снижается частота обновления сигнала на дисплее прибора.

#### **8.5.Режим измерения с накоплением сигнала**

В ряде случаев бывает необходимо обнаружить максимум сигнала, а также получить огибающую кривую сигнала при сканировании того или иного отражателя.

Для включения режима огибающей необходимо в меню «Функции» выбрать пункт «Огибающ.» и установить требуемое значение параметра (включено или выключено).

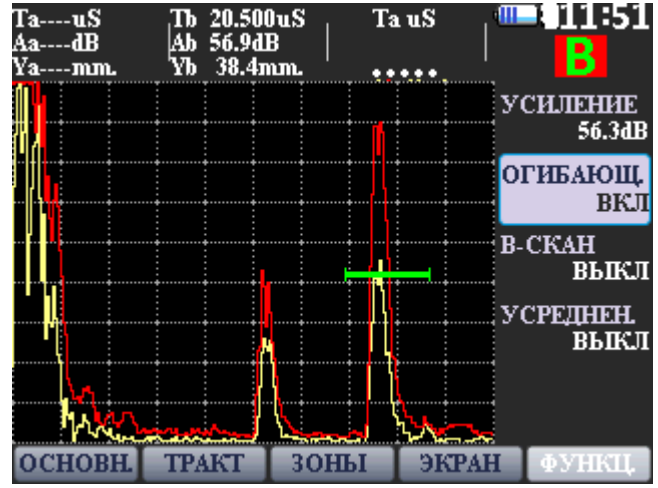

## **9. Работа с памятью прибора**

## **Важно!**

При повреждении либо ненадлежащей работе системной SD карточки памяти, дефектоскоп не отображает ранее сохраненные файлы либо некорректно работает.

Для устранения этой неполадки в основном меню нажать и удерживать

кнопку включения **и сразу нажать кнопку меню . Прибор** перезагрузится с настройками по умолчанию, все сохраненные данные на карточке (настройки прибора и преобразователей) останутся, очистится только системный файл прибора.

Если неполадки повторятся, то необходимо заменить SD карточку памяти, для чего следует обратиться к производителю.

## 9.1.**Сохранение результатов контроля и настроек прибора**

Для сохранения текущих настроек необходимо нажать кнопку оператору будут предложены следующие действия:

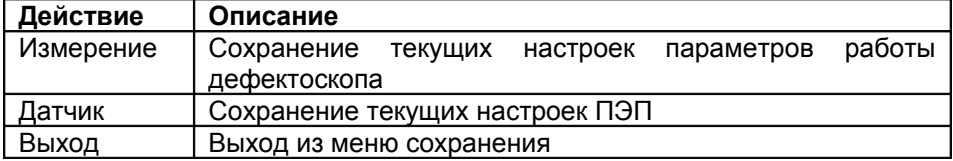

Выбрать пункт «Измерение». На дисплее прибора появится виртуальная клавиатура. С помощью энкодера (вращение – выбор буквы, нажатие – ввод буквы) ввести имя файла для сохранения настроек прибора и нажать кнопку ввод на виртуальной клавиатуре. Настройки прибора будут сохранены в архиве.

## **9.2.Сохранения параметров преобразователя**

Для сохранения текущих настроек преобразователя необходимо нажать

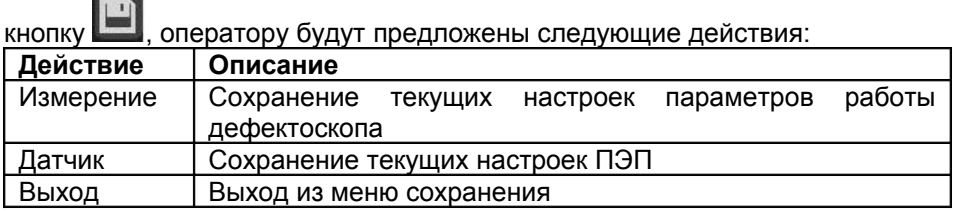

Выбрать пункт «Датчик». На дисплее прибора появится виртуальная клавиатура. С помощью энкодера (вращение – выбор буквы, нажатие – ввод буквы) ввести имя файла для сохранения настроек преобразователя и нажать кнопку ввод на виртуальной клавиатуре. Настройки прибора будут сохранены в архиве.

## **9.3.Загрузка параметров конфигурации прибора из архива**

Для загрузки ранее сохраненных настроек прибора (конфигурация) необходимо зайти в режим «Архив настроек», вращением энкодера выбрать требуемую настройку и нажать на энкодер.

В диалоговом окне следует выбрать загрузить настройку, после чего можно переходить в режим «Измерения».

## **9.4.Загрузка параметров преобразователей из архива**

Для загрузки ранее сохраненных параметров преобразователя необходимо зайти в режим «Архив датчиков», вращением энкодера выбрать требуемую настройку преобразователя и нажать на энкодер.

В диалоговом окне следует выбрать загрузить настройку, после чего можно переходить в режим «Измерения».

## **10. Калибровка дефектоскопа**

**10.1. Измерение задержки в призме для наклонного преобразователя**

В процессе работы прямым преобразователем происходит истирание призмы, вследствие чего меняется задержка сигнала в призме ПЭП. Учитывая, что время распространения в призме преобразователя существенно влияет на точность расчета координат отражателей очень важно точно измерить задержку в призме и периодически проводить уточнение данного параметра.

Измерение задержки в призме прямого преобразователя производится с использованием стандартного образца СО-2.

Для измерения задержки в призме преобразователя необходимо получить первый отраженный сигнал (первый донный сигнал) на стандартном образце СО-2 по стороне 59мм и поместить данный сигнал в одну из зон контроля, например, зону А.

Настроить отображения измеряемых параметров – вывести на дисплей значение времени распространения по лучу либо время распространения для требуемой зоны контроля, в данном примере – La и Та соответственно.

Время в микросекундах распространения ультразвуковых колебаний в призме преобразователя равно:

*2t = t1 – 20 мкс,*

где t1 - время между зондирующим импульсом и эхо-сигналом от поверхности в стандартном образце СО-2 по стороне 59мм при установке преобразователя в положение, соответствующее максимальной амплитуде эхо-сигнала, данном примере – значение параметра La либо Та;

20 мкс - время распространения ультразвуковых колебаний в стандартном образце, по стороне 59мм.

#### 10.2. **Измерение задержки в призме для наклонного преобразователя**

В процессе работы наклонным преобразователем происходит истирание преломляющей призмы, вследствие чего меняется угол ввода и задержка сигнала в призме ПЭП. Учитывая, что время распространения в призме преобразователя существенно влияет на точность расчета координат отражателей очень важно точно измерить задержку в призме и периодически проводить уточнение данного параметра.

Измерение задержки в призме преобразователя производится с использованием стандартного образца СО-3.

Для измерения задержки в призме преобразователя необходимо получить отраженный сигнал от радиусной поверхности на стандартном образце СО-3 и поместить данный сигнал в одну из зон контроля, например, зону А.

Настроить отображения измеряемых параметров – вывести на дисплей значение времени распространения по лучу для требуемой зоны контроля, в данном примере - La.

Время в микросекундах распространения ультразвуковых колебаний в призме преобразователя равно

 $2t = t_1 - 33.7$  MKC.

где t1 - суммарное время между зондирующим импульсом и эхо-сигналом от вогнутой цилиндрической поверхности в стандартном образце СО-3 при установке преобразователя в положение, соответствующее максимальной амплитуде эхо-сигнала, данном примере – значение параметра La;

33,7 мкс - время распространения ультразвуковых колебаний в стандартном образце, рассчитанное для параметров: радиус образца - 55 мм, скорость распространения поперечной волны в материале образца - 3,26 мм/мкс.

## **10.3. Измерение угла ввода преобразователя**

Измерения угла ввода луча наклонного ПЭП в положении А, или Б рис. 10.3. Перемещением наклонных ПЭП около этих положений добиваются получения максимального эхо-сигнала от отражателя (цилиндрическое отверстие Ø 6 мм. расположенное на глубине 44 мм или 15мм для различных положений ПЭП). Величину угла считывают по риске угловой шкалы напротив точки выхода УЗ луча;

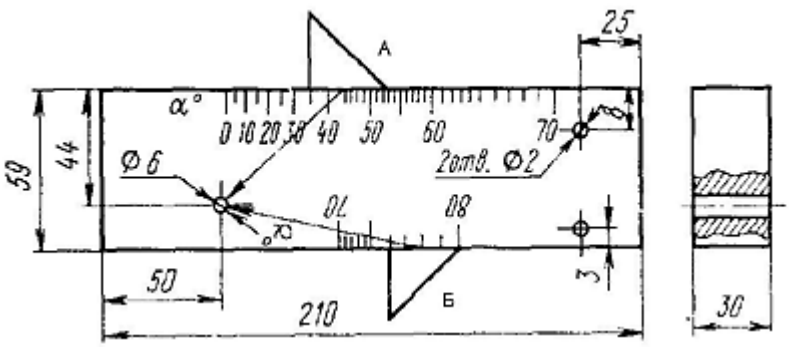

Рисунок 10.3

## **10.4. Измерение стрелы преобразователя**

Для определения точки выхода 0 ультразвукового луча наклонный ПЭП устанавливают над центральной риской «0» (рис. 10.4) и небольшим перемещением находят положение соответствующее максимальному

эхо-сигналу. Точка выхода расположена точно над центральной риской образца;

Стрела преобразователя в миллиметрах определяется как расстояние от точки выхода ультразвукового луча до торца ПЭП в направлении прозвучивания (измеряется по боковой шкале, отградуированной в миллиметрах);

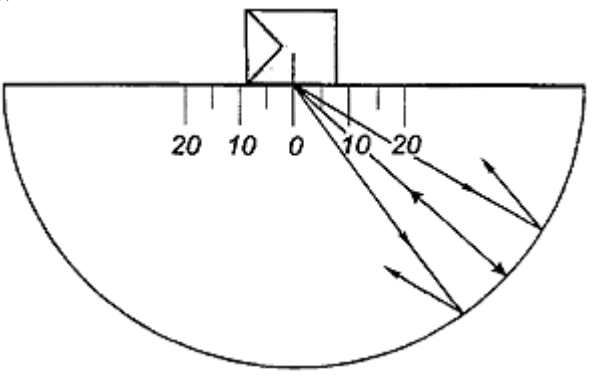

Рисунок 10.4

#### **10.5. Измерение скорости ультразвуковых колебаний в объекте контроля**

Измерение скорости ультразвука можно проводить как непосредственно на объекте контроля, так и с использование образцов, изготовленных из такого же материала.

Перед измерением скорости ультразвука в материале объекта контроля необходимо произвести операции по настройке преобразователя (установить корректное значение задержки в призме преобразователя, установить угол ввода для наклонного преобразователя) описанные выше.

Выбрать место на изделие (либо на образце из такого же материала) в котором можно произвести измерение толщины образца прибором с использованием требуемого преобразователя. Установить зону контроля, настроить отображение на дисплее прибора толщины объекта контроля. Механическим способом с удовлетворяющей точностью произвести измерение реальной толщины в месте контроля.

Измерение (установка) скорости ультразвука в материале объекта контроля (либо образце аналогичного материала) производится путем корректировки значения параметра «Скорость» в меню «Основные» до совмещения измеряемого значения толщины объекта (образца) с реальным (полученным путем измерения механическим методом).

## **10.6. Вычисления эквивалентной площади отражателя**

- α угол ввода УЗК в материал
- v скорость в материале
- f частота преобразователя

R – радиус бокового сверления

x – глубина залегания дефекта

r – длина прохождения УЗК до дефекта по лучу

λ = v/f –длина волны в материале

r0 – длина ближней зоны преобразователя

- $\pi$  = 3,1415 константа
- Sp эффективная площадь преобразователя
- Lpr длина пути в призме
- vpr скорость УЗК в призм

$$
L_{pr} = \frac{T_{pr} \cdot v_{pr}}{2} \cdot \frac{v_{pr}}{v} (*)
$$

$$
r = L_{pr} + x / \cos[\alpha]
$$

$$
r0 = \frac{S}{\lambda \cdot \pi}
$$

Эквивалентная площадь отражателя: для бокового сверления

$$
s = \lambda \cdot \sqrt{\frac{R \cdot r}{4}}
$$

для плоскости (угла)

$$
s = \frac{r \cdot \lambda}{2}
$$

#### **ПРИМЕР**

Расчёта приблизительной эквивалентной площади бокового сверления образца СО-3Р диаметром 6 мм и глубиной залегания 44 мм для прямого датчика с частотой 2,5 МГц:

d

$$
\lambda = 5.9 \text{ MM/MKC} / 2.5 \text{ MTu} = 2.36 \text{ MM};
$$
  
r = 44 MM – 6 MM / 2 = 41 MM

$$
s = 2,36 \text{mm} \cdot \sqrt{\frac{6 \text{mm}/2 \cdot 41 \text{mm}}{4}} \approx 13,09 \text{mm}^2
$$

\* - для приблизительного расчета Lpr можно полагать равным 0.

Расчёта приблизительной эквивалентной площади бокового сверления образца СО-3Р диаметром 6 мм и глубиной залегания 44 мм для наклонного датчика с углом ввода 40º и с частотой 2,5 МГц:  $\lambda$  = 3.2 мм/мкс / 2,5 МГц = 1,28 мм;  $r = 44$  мм /  $cos[40^\circ] - 6$  мм / 2 = 54,44 мм

$$
s = 1,28 \text{mm} \cdot \sqrt{\frac{6 \text{mm}/2 \cdot 54,44 \text{mm}}{4}} \approx 15,08 \text{mm}^2
$$

## **11. Техническое обслуживание**

Техническое обслуживание проводятся с целью обеспечения нормальной работы дефектоскопа в процессе его эксплуатации. Техническое обслуживание дефектоскопа сводится к проведению профилактических работ с целью обеспечения нормальной работы дефектоскопа при его эксплуатации. Для проведения указанных ниже видов профилактических работ рекомендуются следующие сроки:

- визуальный осмотр – каждый месяц;

- внешняя чистка – при каждом завершении работы с дефектоскопом.

При визуальном осмотре внешнего состояния дефектоскопа рекомендуется проверять отсутствие сколов и трещин, четкость действия органов управления, крепление деталей и узлов на корпусе прибора. Пыль, находящуюся снаружи, устраняйте мягкой тряпкой или щеткой.

## **12. Устранение неисправностей**

## **Проблемы при сохранении/загрузке конфигураций и настроек**

При повреждении либо ненадлежащей работе системной SD карточки памяти, дефектоскоп не отображает ранее сохраненные файлы либо некорректно работает.

Для устранения этой неполадки в основном меню нажать и удерживать

кнопку включения **и сразу нажать кнопку меню . Прибор** перезагрузится с настройками по умолчанию, все сохраненные данные на карточке (настройки прибора и преобразователей) останутся, очистится только системный файл прибора.

Если неполадки повторятся необходимо заменить SD карточку памяти для чего следует обратиться к производителю.

## **Зависание прибора**

Если прибор завис и не реагирует на органы управления, то можно перезагрузить дефектоскоп, нажав кнопку сброса, расположенную на правой боковой панели дефектоскопа.

Во избежание случайного нажатия, кнопка перезагрузки помешена внутрь корпуса прибора, доступ к которой возможен через специальное отверстие.

#### **13. Методика поверки**

Настоящая программа метрологической поверки распространяется на дефектоскоп ультразвуковой NOVOTEST УД-1, изготовленный компанией ООО НТЦ "Промышленное оборудование и технологии", далее Дефектоскоп, и устанавливает содержание и методику метрологической поверки прибора Дефектоскопа.

#### **13.1 Рассмотрение технической документации**

Техническая документация рассматривается в соответствии со следующими требованиями:

1.1 Проверка представленной документации на дефектоскоп требованиям ДСТУ 3215-95 и определения её достаточности для проведения метрологической аттестации.

1.2 Проверка соответствия приведенных в документации метрологических и технических характеристик требованиям ГОСТ 23049-84.

1.3 Проверка правильности и способа выражения метрологических характеристик, приведенных в документации требованиям ГОСТ 8.009-84.

 $^{35}_{17}$  Оценка эксплуатационной документации на удобство использования ею пользователями.

#### **13.2 Условия проведения поверки**

Метрологическая поверка Дефектоскопа проводиться при соблюдении нормальных климатических условий:

- температуры окружающего воздуха  $(20\frac{235}{935})\frac{26}{32}$ ;<br>- атмосферное давление (100  $\frac{234}{334}$ ) кПа; - атмосферное давление - относительная влажность воздуха (65  $\frac{23815}{9315}$ ) %; - напряжение питания от сети переменного тока напряжением 220В  $^{238}_{92}\%$ ; - частота сети переменного тока (50 $\frac{236}{39}$ ,5) Гц; - внешние электрические и магнитные поля должны находиться в пределах, не влияющих на работу Дефектоскопа.

## **13.3 Требования безопасности**

При проведении экспериментальных исследований должны быть соблюдены требования безопасности ГОСТ 12.3.019 и санитарных норм СН 245.

## **13.4 Экспериментальные исследования**

Экспериментальные исследования характеристик Дефектоскопа проводятся согласно перечню операций таблицы 1.

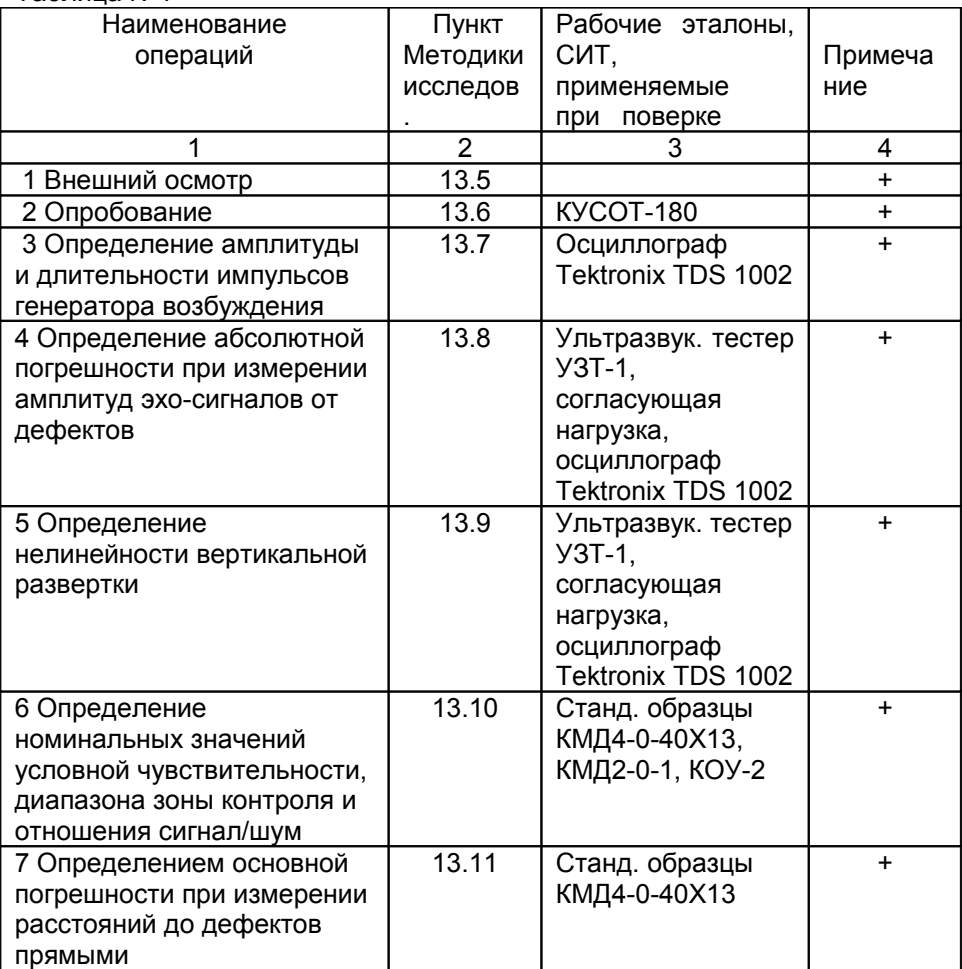

Таблица №1

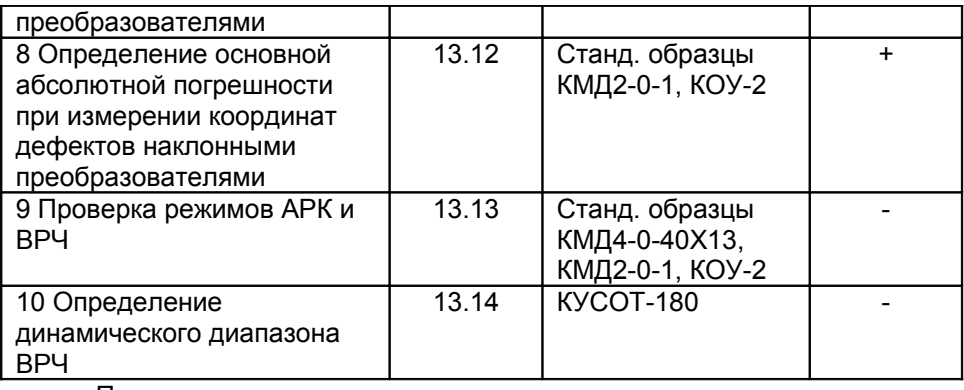

Примечания:

1 Метрологические и технические характеристики применяемых рабочих эталонов и СИТ приведены в приложении А;

2 Допускается использование других СИТ, характеристики которых не хуже указанных. Все рабочие эталоны, СИТ должны быть поверены или аттестованы в установленном порядке.

3 В графе 4 таблицы знак "+" обозначает операции, которые выполняются при проведении периодической поверки.

#### **13.5 Внешний осмотр**

При внешнем осмотре должно быть установлено соответствие дефектоскопа следующим требованиям:

- комплектности – согласно руководству по эксплуатации;

- отсутствие явных механических повреждений дефектоскопа и его составных частей;

- наличие обозначения типа прибора и его номера.

### **13.6 Опробование**

13.6.1 Перед включением дефектоскопа с питанием от сети необходимо соединить внешний сетевой адаптер с разъёмом на лицевой части корпуса дефектоскопа. Подключить адаптер к сети переменного тока U ≈ 220 В.

13.6.2 Включить питание дефектоскопа кнопкой включения на лицевой части. На дисплее появится основное меню (настройка параметров и режимов работы сохраняется в соответствии с последней настройкой дефектоскопа).

13.6.3 Проверить работоспособность компонентов клавиатуры: кнопок навигации по меню, изменения значений, прямой регулировки коэффициента усиления, переключения режимов наблюдения. Проверить возможность точной и грубой настройки параметров.

13.6.4 Проверить возможность изменения с помощью органов управления дефектоскопа значений следующих функций: диапазон измерений, скорость ультразвука, длительность задержки развертки, начало, длительность и уровень стробов, выбор режимов зондирующего импульса.

13.6.5 Включить режим ПЭП в положение **СОВМ.** (совмещенный режим ПЭП).

13.6.6 Подключить к гнезду выхода генератора (отмечено красной точкой) на верхней панели дефектоскопа совмещенный преобразователь П111-2,5-К12.

13.6.7 Установить в функциональных группах дефектоскопа следующие параметры:

- скорость распространения ультразвука 6063 м/с;

- диапазон измерений 100 мм;

- частота приёмника 2,25 МГц;

- ширина положительной полуволны ЗИ – 150 нс;

- ширина отрицательной полуволны ЗИ 200 нс;
- напряжение генератора ЗИ 300 В;
- уровень стробирования 50 %;
- способ измерения эхо-сигналов по пику.

13.6.8 Нанести контактную жидкость на плоскопараллельный образец 40Х13 из набора КУСОТ-180 с высотой H = 20 мм и установить на него преобразователь. Изменяя усиление с шагом 1,0 дБ получить изображение пяти донных сигналов. Они должны располагаться на 2-ом, 4-ом, 6-ом, 8-ом и 10-ом делениях развертки.

13.6.9 С помощью клавиатуры проверить работу меню **ИЗМЕР**, **ИНФОРМАЦИЯ, АРХИВ ДАТЧИКОВ** и **АРХИВ ИЗМЕРЕНИЙ**.

13.6.10 Дефектоскоп считают выдержавшим проверку удается провести все операции опробования.

#### **13.7 Контроль отклонения параметров зондирующих импульсов**

13.7.1 Установить в функциональных группах меню дефектоскопа следующие параметры:

- диапазон измерений 100 мм;

- частота приёмника 2,25 МГц;

- режим ПЭП для раздельных (раздельно-совмещенный) преобразователей;

13.7.2 В меню **ГЕНЕРАТ.** установить **УРОВЕНЬ** 300 V, **ШИРИНА +** 200 ns, **ШИРИНА -** 200 ns .

13.7.3 Подключить к гнезду выхода генератора (отмечено красной точкой) на верхней панели дефектоскопа через сопротивление вход осциллографа согласно схеме на рисунке 1.

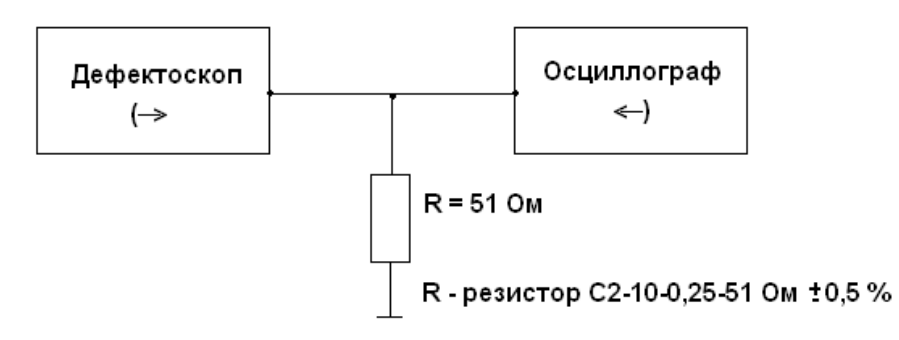

Рисунок 1

13.7.4 Получить на экране осциллографа зондирующий импульс.

13.7.5 Провести измерения осциллографом амплитуды импульса возбуждения Uг начиная с максимальной и последующим уменьшением на 100 В.

Измерить время нарастания импульса  $t_{r}$ .

13.7.6 Изменяя установки **ШИРИНА +** и **ШИРИНА –** от 50 до 500 нс при **УРОВЕНЬ** 300 V провести измерения длительности положительной и отрицательной половин импульса возбуждения.

13.7.7 Измеренные значения амплитуды, длительности и времени нарастания импульса должны находиться в пределах:

- амплитуда импульса возбуждения должна быть не менее номинальной;

- временя нарастания импульса  $t_r$  не должно превышать 10 нс;

- длительность положительной и отрицательной половин импульса возбуждения не должна отличаться более чем на ± 10 % от номинальной.

Результаты полученные при аттестации дефектоскопа занесены в таблицу 2.

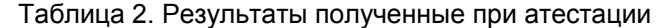

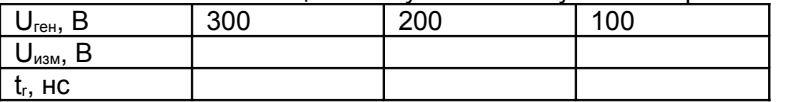

Где

Uизм – размах импульса возбуждения должен быть не менее номинального

 $t_r$  - время настройки импульса (не должно превышать 10 нс)

#### **13.8 Контроль абсолютной погрешности при измерении амплитуд эхо-сигналов от дефектов**

13.8.1 Собрать схему согласно рисунка 3.

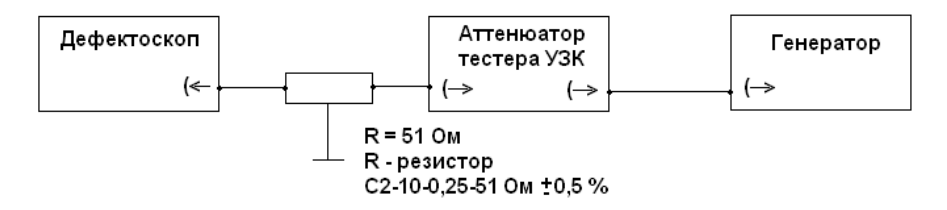

Рисунок 3

13.8.2 Органы управления генератора AFG320 установить в следующие положения:

- функция FUNC SINE;
- частота FREQUENCY 2,5 МГц;
- амплитуда AMPL 0,5 В;
- смещение OFFSET 0 В;
- режим MODE CONT;
- модуляция MODULE OFF;
- фаза PHASE  $-0^\circ$ ;
- канал 1 CH 1 ВКЛ.

13.8.3 Органы управления дефектоскопа установить в следующие положения:

- скорость распространения ультразвука 6065 м/с;

- диапазон измерений 100 мм;

- частота приёмника 2,25 МГц;

- **ШИРИНА +** 0,5 мкс, **ШИРИНА –** 0,5 мкс;

- уровень генератора возбуждения – 100 В;

- уровень строба – 50 %;

- способ измерения эхо-сигналов – по пику;

- режим ПЭП – совмещенный .

13.8.4 Для определения амплитуды сигнала активировать в меню дефектоскопа соответствующий режим.

13.8.5 Установить в параметрах дефектоскопа усиление равное 45 дБ, затухание аттенюатора тестера установить 20 дБ.

13.8.6 Кнопками регулировки амплитуды генератора AFG320 довести сигнал на экране дефектоскопа до стандартного уровня (50 % экрана).

13.8.7 Застробировать сигнал на экране дефектоскопа измерительным стробом. Добиться чёткого положения сигнала на стандартном уровне (50 % экрана).

13.8.8 Увеличить усиление дефектоскопа на 10 дБ параллельно увеличивая затухание аттенюатора тестера, необходимое для возврата сигнала на стандартный уровень (50 % экрана). Записать полученные показания увеличения затухания аттеню атора N<sub>пол</sub>.

13.8.9 Рассчитать погрешность по формуле  $\Delta N = 10 \,\mu\text{J} - N_{\text{non}}$ .

13.8.10 Повторять п. 13.8.8 до усиления 100 дБ.

13.8.11 Повторить пункты  $5.4.4. - 5.4.9$ . для частот 1,0; 5,0; 10 МГц.

13.8.12 Ни одна из погрешностей измерения ΔN не должна превышать ± 0,5 дБ.

#### **13.9 Контроль нелинейности вертикальной развертки**

13.9.1 Собрать схему в соответствии с рисунком 3.

13.9.2 Органы управления генератора установить в соответствии с п. 13.8.2.

13.9.3 Органы управления дефектоскопа установить в соответствии с п. 13.8.3. В меню ТРАКТ включить фильтр соответствующей частоты.

13.9.4 Получить на экране дефектоскопа сигнал от генератора.

13.9.5 Кнопками регулировки коэффициента усиления дефектоскопа довести сигнал на экране дефектоскопа до 100 % уровня.

13.9.6 Добавляя тумблерами "Ослабление" аттенюатора тестера ослабление радиосигнала значениями согласно таблицы 3, определить амплитуду сигнала на экране дефектоскопа. Её высота не должна превышать допустимых значений таблицы 3.

13.9.7 Повторить пункты13.9.1 – 13.9.6 для частот 1,0; 5,0; 10 МГц.

Таблица 3 Уровни приемника для линейности вертикальной развертки

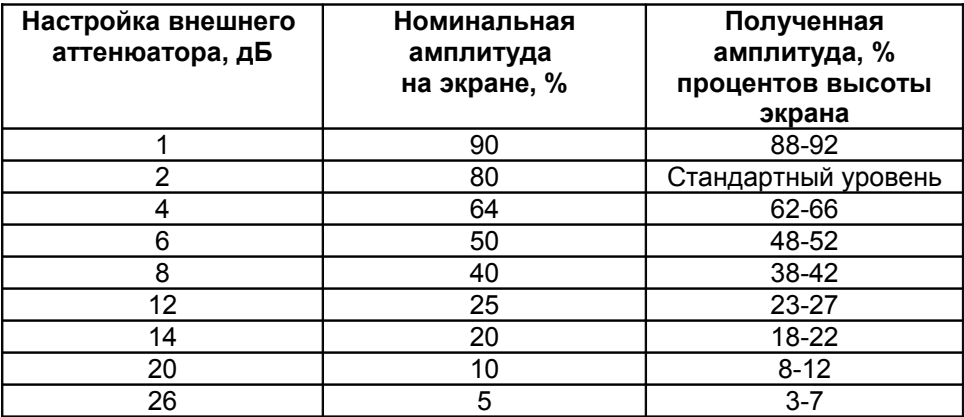

13.9.8 Для каждой полосы частот амплитуда сигнала на экране дефектоскопа должна соответствовать значениям, указанным в таблице 3.

#### **13.10 Контроль номинальных значений условной чувствительности, диапазона зоны контроля и отношения сигнал/шум**

13.10.1 Подключить к разъему выхода генератора дефектоскопа совмещенный наклонный преобразователь П121-5-50-К.

13.10.2 Установить следующие значения функций дефектоскопа:

- диапазон измерений 100 мм;
- частота приёмника 4.2 МГц:
- угол ПЭП 50°;
- **ШИРИНА +** 87,5 ns, **ШИРИНА -** 100 ns;
- напряжение генератора ЗИ 300 В;
- уровень стробирования 50 %;
- способ измерения эхо-сигналов по пику;
- режим ПЭП совмещенный .
- **13.10**.3 Установить ПЭП на стандартный образец СО-1 (комплект КОУ-2 ГОСТ 14782) через слой контактной смазки и получить эхо-сигнал от ближнего отражателя диаметром 2 мм на глубине 5 мм. Кнопками регулировки коэффициента усиления дефектоскопа довести эхосигнал до нормального уровня (50 % высоты экрана). Записать отсчёт условной чувствительности в дБ (N<sub>бл</sub>).

13.10.4 Очистить рабочую поверхность ПЭП от контактной смазки и клавишами регулировки усиления довести уровень шумов в зоне наблюдаемого сигнала до нормального уровня (50 % высоты экрана). Записать отсчёт в дБ (Nш). Вычислить отношение сигнал-шум по формуле:

$$
N_{c\text{-}u} = N_u - N_{\partial n} \tag{1}
$$

13.10.5 Установить ПЭП на стандартный образец СО-1 через слой контактной смазки и получить эхо-сигнал от дальнего отражателя диаметром 2 мм на глубине 30 мм. Кнопками регулировки коэффициента усиления дефектоскопа довести эхо-сигнал до нормального уровня (50 % высоты экрана). Записать отсчёт условной чувствительности в дБ ( $N_{an}$ ).

13.10.6 Повторить действия по п. 13.10.4. Отношение сигнал-шум в каждой точке должно быть не менее 16 дБ.

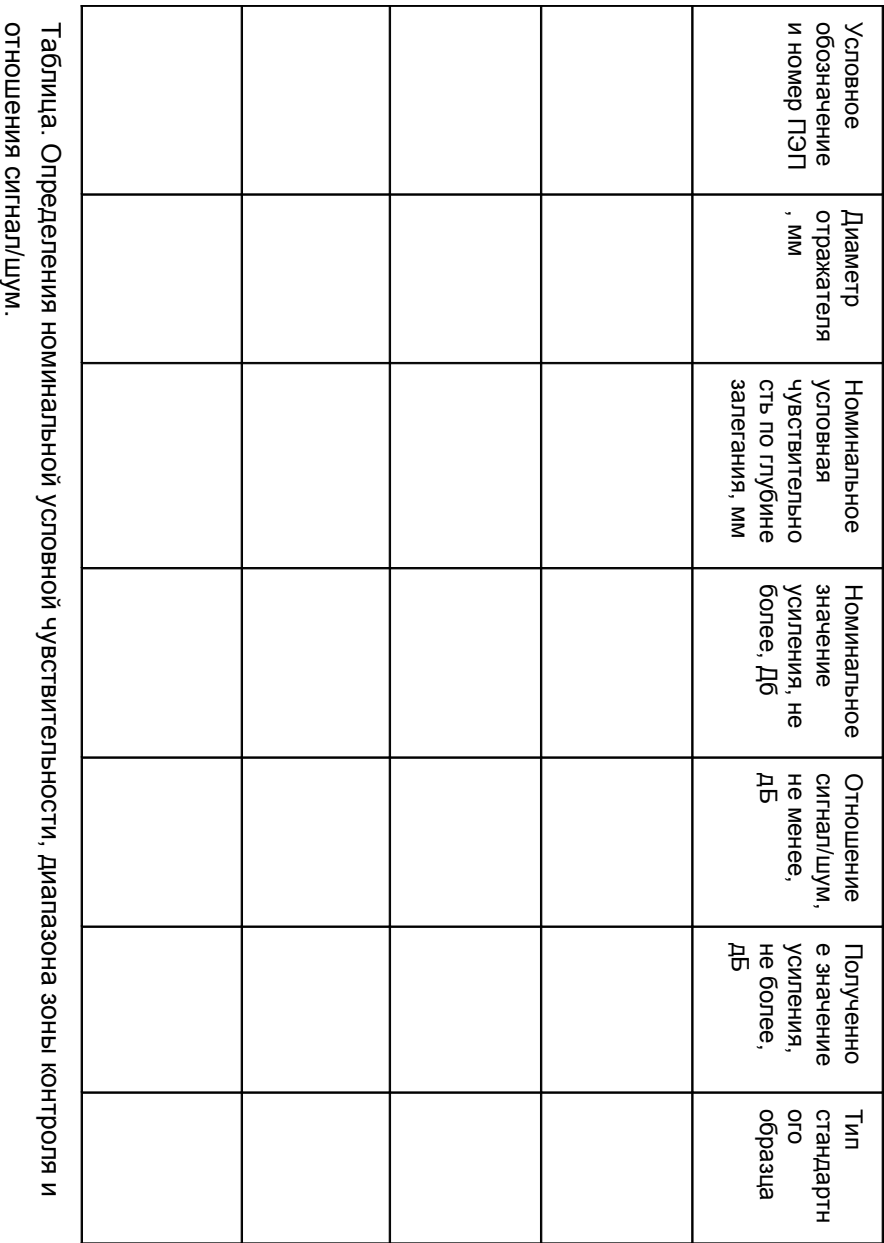

Таблица. Определения номинальной условной чувствительности, диапазона зоны контроля и отношения

#### **13.11 Контроль основной погрешности при измерении расстояний до дефектов прямыми преобразователями**

13.11.1 Подключить к разъему выхода генератора дефектоскопа прямой совмещенный преобразователь П111-5-К12 и выполнить калибровку дефектоскопа для цифровых измерений по донным сигналам комплекта ультразвуковых мер толщины КУСОТ-180 (40Х13) с толщиной  $H_{min} = 5$  мм и  $H_{max} = 300$  мм.

13.11.2 Установить следующие значения функций дефектоскопа:

- диапазон измерений 310 мм;
- скорость распространения ультразвука 6065 м/с;
- частота приёмника 5 МГц;
- **ШИРИНА +** 75 ns, **ШИРИНА -** 100 ns;
- напряжение генератора ЗИ 300 В;
- частота ЗИ 350 Гц;
- уровень стробирования 50 %;
- способ измерения эхо-сигналов по пику;
- режим ПЭП совмещенный;
- ВРЧ выкл.;
- отсечка 0 %.

13.11.2 Вывести на один из БЛОКОВ значение глубины.

13.11.3 Нанести контактную смазку и установить преобразователь на **тонкий калибровочный образец** (Н<sub>min</sub> = 5 мм). Усилением дефектоскопа добиться, чтобы величина донного эхо-сигнала превышала стандартный уровень (50 % высоты экрана). Застробировать донный сигнал. На экране дефектоскопа будет индицироваться измеренное значение толщины образца.

13.11.4 Изменением параметра "Задержка" меню ПЭП установить показания глубиномера, равными номинальной толщине образца.

13.11.5 Для уменьшения влияния акустического контакта на точность настройки глубиномера рекомендуется п.п. 13.11.3, 13.11.4 проделать 3 - 5 раз.

13.11.6 Провести измерение толщины образцов КУСОТ-180 в диапазоне от 5 до 300 мм.

13.11.7 Измерить основную абсолютную погрешность при измерении толщины ΔН как разность между значением результатов измерений Низм и значением толщины Н, указанным в паспорте на образец.

$$
\Delta H = Hu3M - H,\tag{2}
$$

где *Низм –*е значение результатов измерений ля каждого образца;

*Н* – значение толщины, указанное в паспорте на образец в мм.

Основная абсолютная погрешность при измерении толщины в диапазоне зоны контроля, вычисленная по формуле (2), должна быть не более ± (0,5 + 0,01∙Н) мм.

#### **13.12 Контроль основной абсолютной погрешности при измерении координат дефектов наклонными преобразователями**

13.12.1 Подключить к разъему выхода генератора дефектоскопа совмещенный наклонный преобразователь П121-2,5-65.

13.12.2 Органы управления дефектоскопа установить в соответствии с п. 7.10.2. Скорость распространения ультразвука 3220 м/с;

13.12.3 Для получения более точных показаний необходимо установить реальный угол ввода, измеренный с помощью СО-2 ГОСТ 14782-86 или V2 ISO 7963.

13.12.4 При помощи стандартного образца СО-3 ГОСТ 14782-86 определить задержку в призме и стрелу ПЭП.

13.12.6 Для отображения результатов измерений вывести на один из БЛОКОВ значение глубины.

13.12.7 Установить ПЭП через слой контактной смазки на отраслевой стандартный образец МД2-0-1, при этом на экране дефектоскопа возникают эхо-сигналы, вызванные отражениями импульса УЗК от цилиндрических поверхностей отражателей.

13.12.8 Застробировать сигнал от ближнего отражателя на глубине Н  $= 5$  мм.

13.12.9 Изменяя значение параметров "Задержка" и "Скорость" добиться действительных значение координат отражателя.

*Примечание* – Для уменьшения влияния акустического контакта на точность настройки рекомендуется п.п. 13.12.5. – 13.12.11. повторить 3-5 раз.

13.12.10 Измерить основную абсолютную погрешность при измерении координат дефекта ΔX и ΔY, мм, по формуле:

 $\Delta_X = X_{\mu 3M} - X_{\mu}$ ;  $\Delta_Y = Y_{\mu 3M} - Y_{\mu}$ ;

где *Xизм, Yизм* – измеренные значения координат дефекта, мм;

*Xр, Yр* – рассчитанные значения координат залегания дефекта, мм, по формуле:

65

*Xр = Н·sin α; Yр = Н·cos α;* где *Н* – значение глубины залегания дефекта, мм.

Значение основной абсолютной погрешности при измерении координат дефектов не должны превышать ± (0,2 + 0,01·X) мм и ± (0,2 + 0,01·Y) мм, где X, Y – численные значения измеренных координат, выраженные в миллиметрах.

### **13.13 Проверка режима работы ВРЧ (DAC)**

13.13.1 Подключить к разъему выхода генератора дефектоскопа совмещенный прямой преобразователь П111-2,5-К12-003.

13.13.2 Установить в функциональных группах следующие параметры:

- диапазон измерений 100 мм;

- скорость распространения ультразвука 6065 м/с;

- частота приёмника 2,5 МГц;

- **ШИРИНА +** 150 ns, **ШИРИНА -** 200 ns;

- напряжение генератора ЗИ – 300 В;

- уровень стробирования – 80 %;

- способ измерения эхо-сигналов – по пику;

- режим ПЭП – совмещенный;

- ВРЧ – выкл.;

- отсечка – 0 %.

13.13.3 Активировать функцию ВРЧ.

13.13.4 Из комплекта отраслевых стандартных образцов КМД 4 выбрать образцы с диаметром отражателя Ø = 1,6 мм разной высоты (МД4-0-23, МД4-0-13, МД4-0-24, МД4-0-14).

13.13.5 Нанести контактную жидкость на образец МД4-0-23 с глубиной залегания искусственного отражателя H = 15 мм и установить на него преобразователь. Изменяя усиление дефектоскопа получить изображение донного эхо-сигнала от дефекта. Установить эхо-сигнал на 80% полной высоты экрана. Застробировать донный эхо-сигнал измерительным курсором.

13.13.6 С помощью функции **ТОЧКА** произвести запись первой точки кривой ВРЧ (значение функции измениться с 0 на 1).

13.13.7 Повторить действия п. 13.13.5, 13.13.6 для записи дополнительных точек кривой ВРЧ на образцах КМД 4. Записать кривую ВРЧ в память прибора.

13.13.8 Проверить работоспособность режима ВРЧ путем проверки ее на вышеперечисленных образцах комплекта КМД 4.

#### **13.14 Проверка динамического диапазона ВРЧ**

13.14.1 Выполнить п.п. 13.13.1, 13.13.2.

13.14.2 Включить функцию ВРЧ.

13.14.3 Из комплекта ультразвуковых мер толщины КУСОТ-180 (40Х13) выбрать образцы разной высоты (10, 50, 100, 200 мм).

13.14.4 Нанести контактную жидкость на образец высотой H = 10 мм и установить на него преобразователь. Изменяя усиление дефектоскопа получить изображение донного эхо-сигнала. Застробировать донный эхосигнал измерительным курсором.

13.14.5 С помощью функции **ТОЧКА** произвести запись первой точки кривой ВРЧ (значение функции измениться с 0 на 1). В результате донный эхо-сигнал установится на 80% полной высоты экрана.

13.14.6 Повторить действия п. 5.10.4, 5.10.5 для записи еще шести дополнительных точек кривой ВРЧ на образцах КУСОТ-180. Убедиться в возможности регулировки усиления (**+dB**) для седьмой точки ВРЧ не менее 40 дБ.

13.14.7 Проверить работоспособность режима ВРЧ на образцах КУСОТ-180 путем проверки выравнивания эхо-сигналов по высоте экрана дефектоскопа.

## **14 Оформление результатов метрологической поверки**

14.1 По результатам метрологической поверки составляется протокол согласно приложения Б к ДСТУ 3215-95, к которому прилагаются таблицы с экспериментальными данными и результатами их обработки.

14.2 При положительных результатах метрологической поверки Дефектоскопа оформляют свидетельство об аттестации по форме приложения ДСТУ 3215.

При отрицательных результатах метрологической поверки оформляют протокол с указанием полученных результатов и извещение о непригодности Дефектоскопа к применению с соответствующим обоснованием.

## ПРИЛОЖЕНИЕ А

## Таблица А.1 - Рабочие эталоны и их основные метрологические и технические характеристики

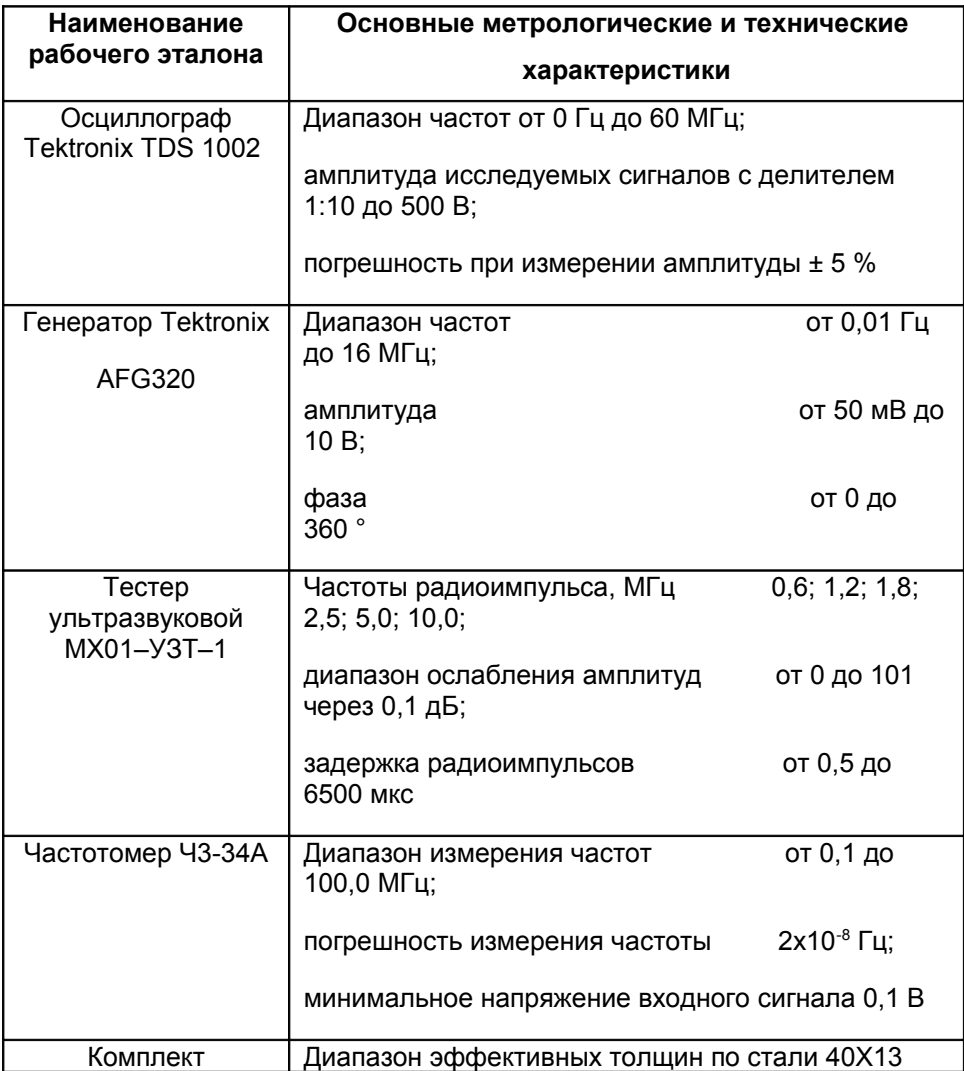

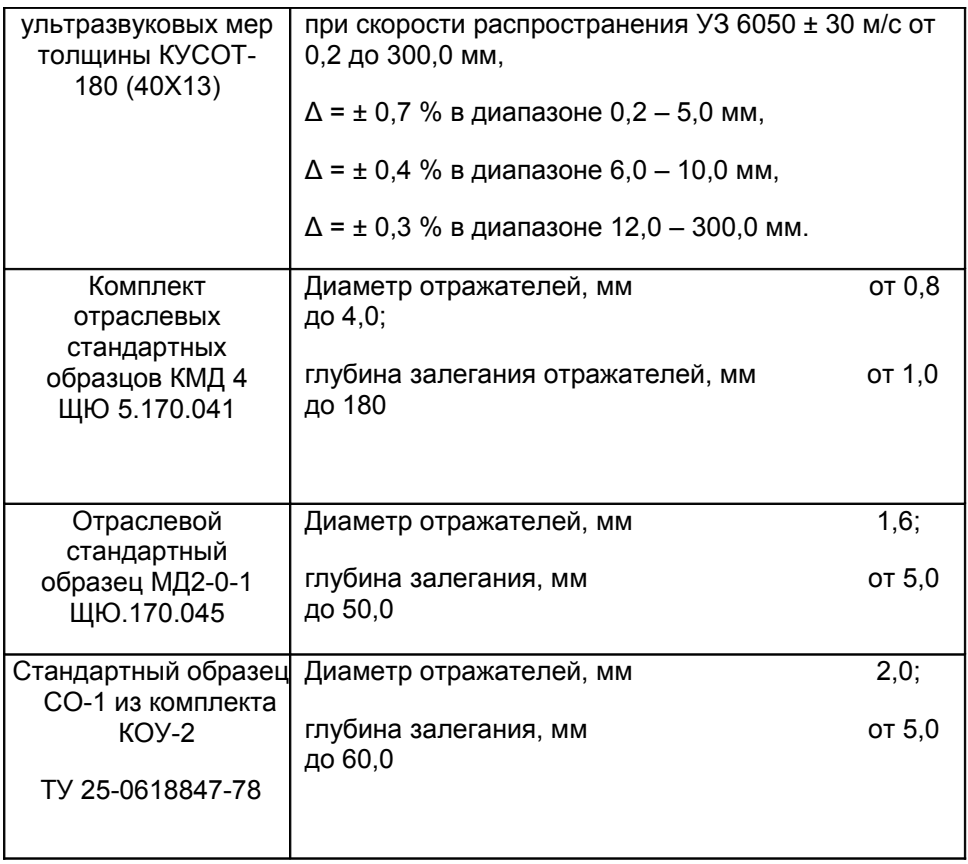

## **Сведения о приемке**

Дефектоскоп ультразвуковой NOVOTEST УД-1, зав. № \_\_\_\_\_\_\_\_\_\_\_\_\_\_\_\_\_\_\_\_\_\_\_\_\_\_\_\_\_\_\_\_ изготовлен и принят в соответствии с обязательными требованиями государственных стандартов, действующей технической документацией и признан пригодным для эксплуатации.

МП \_\_\_\_\_\_\_\_\_\_ \_\_\_\_\_\_\_\_\_\_\_\_\_

Подпись Расшифровка

«<u>\_\_\_\_\_» 20</u> г